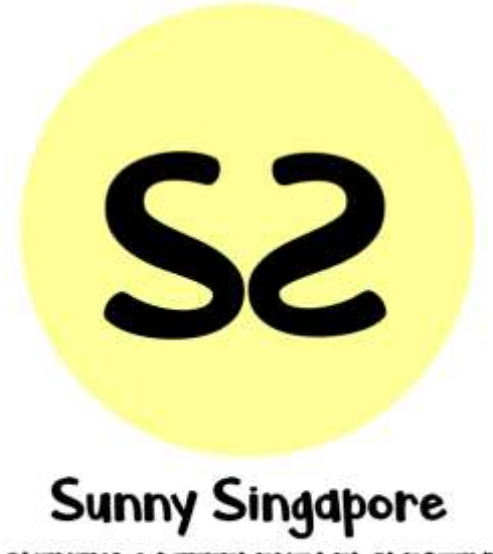

SHINING A DIFFERENT PERSPECTIVE

**User Guide**

By Hsu En Yang, Parth Goda, Pham Anh Kim Chau

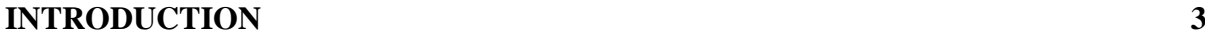

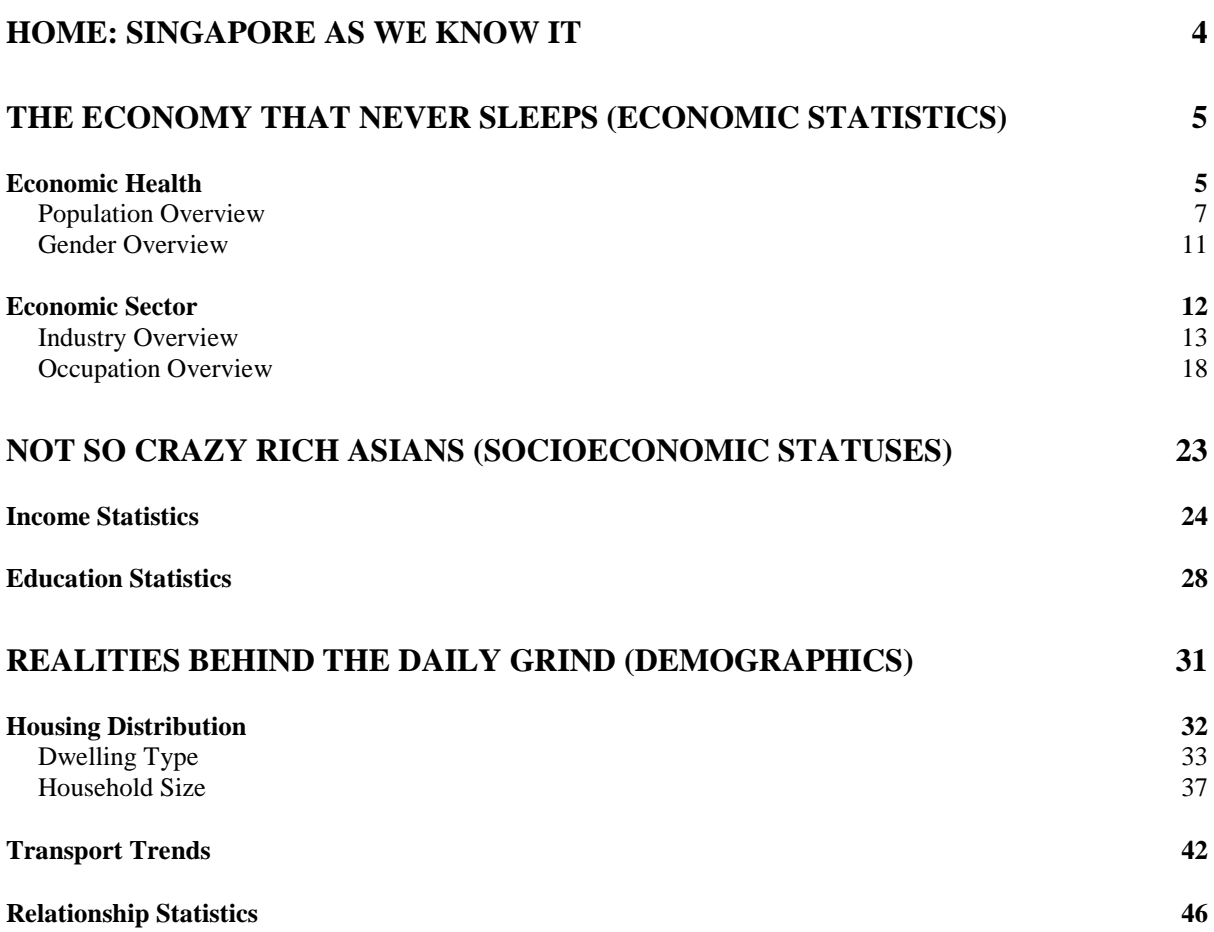

# <span id="page-2-0"></span>**Introduction**

This is the user guide for Sunny Singapore Application. The step-by-step guide serves to help users navigate and understand the different aspects of the webpage. Charts are automatically displayed in the various tabs and the data presented can be filtered based on your selected options.

By the end of this guide, you will be able to:

- 1. Explore the various visualisations
- *2.* Understand the *reality* of Singapore with the support of economic, population and demographic statistics
- 3. Do your own analysis on Singapore and come up with insights and recommendations

# <span id="page-3-0"></span>**Home: Singapore As We Know It**

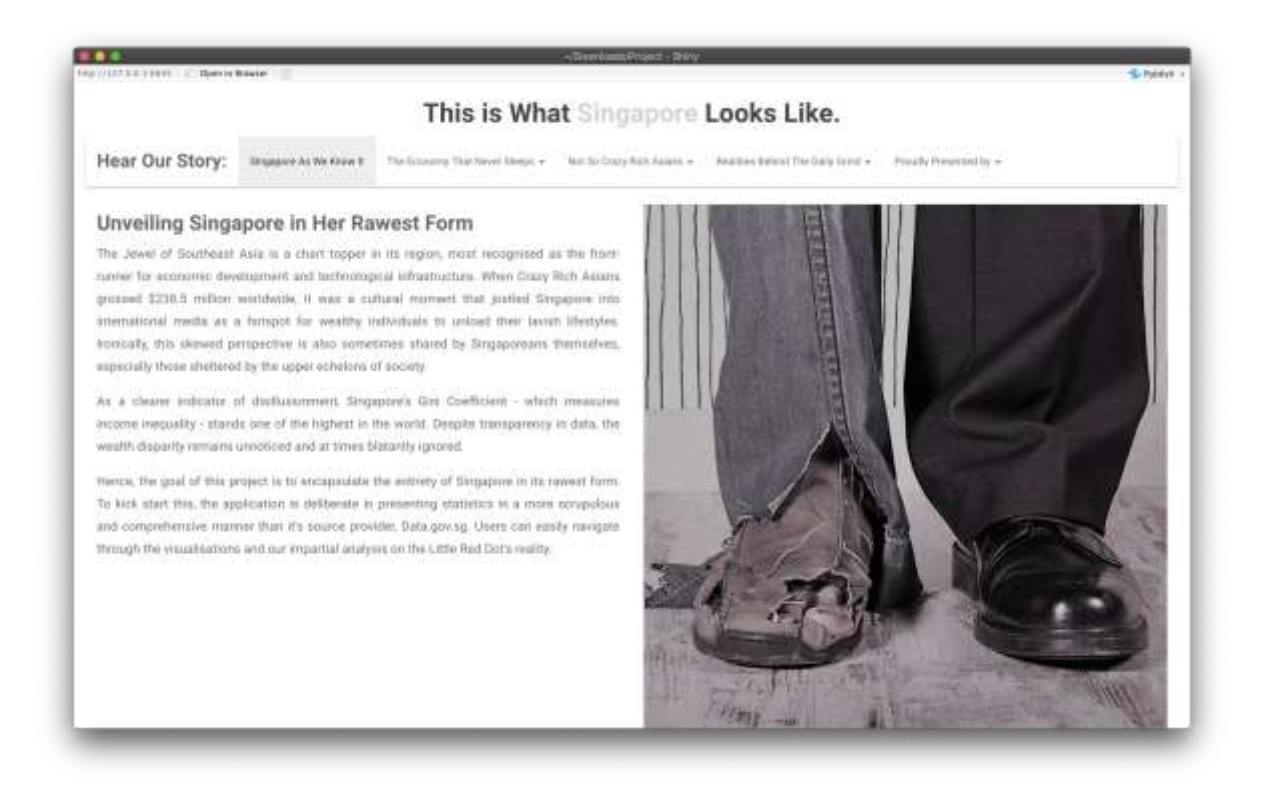

When you open the application, you will be greeted with this home page with will give you an overview of our application and our objectives.

On the top panel you will notice the following 5 tabs:

- Singapore as we know it (Home)
- The economy that never sleeps (Economic visualisations)
- Not so crazy rich Asians (Income and Education)
- Realities behind the grind (Housing, Transport and Relationships)
- Proudly presented by (Credits)

You can select one for the above 5 option to navigate through the app and find the information you need. When you click on each tab you will have a dropdown list to choose which area of Singapore you want to focus on.

# <span id="page-4-0"></span>**The Economy That Never Sleeps (Economic Statistics)**

When you select this tab, you will be given two options to choose from (as shown below):

- 1. Economic Health
- 2. Economic Sectors

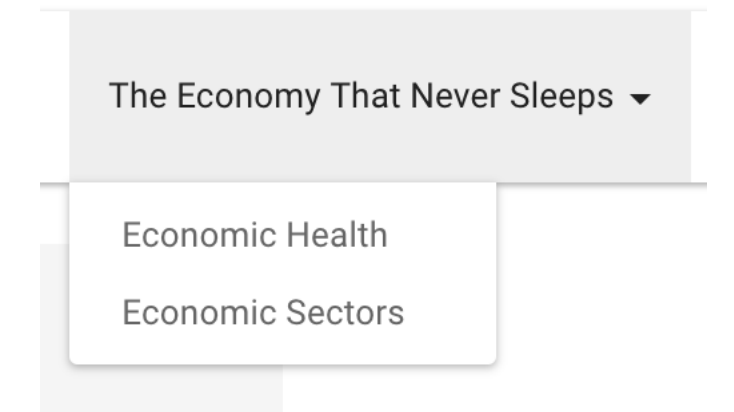

#### <span id="page-4-1"></span>Economic Health

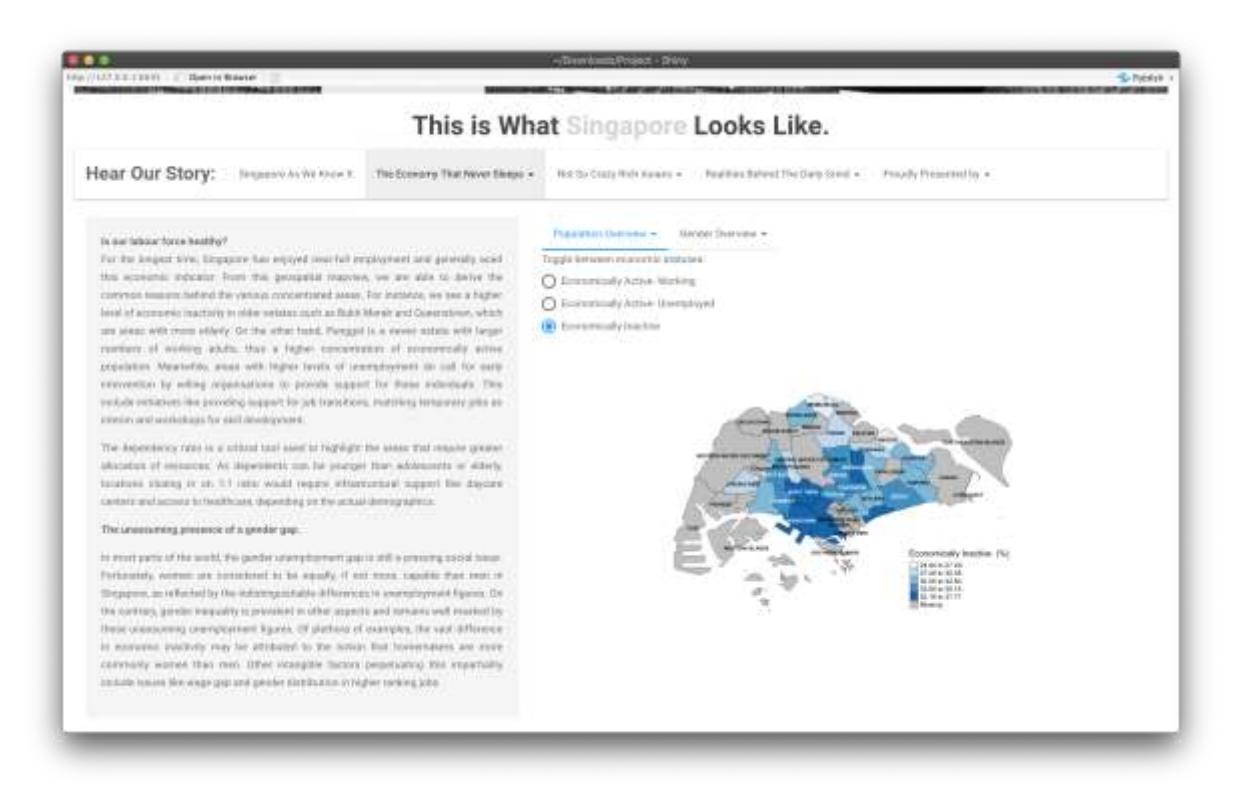

Here you will get an exposition on the right to get you up to track on the current status of the labour force and also what is going on within the genders of Singapore.

Population Overview ▼ Gender Overview ▼

Toggle between economic statuses:

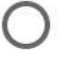

◯ Economically Active- Working

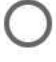

◯ Economically Active- Unemployed

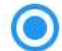

Economically Inactive

On the right, you have two tabs:

- 1. Population overview: Here lie the visualisations and data for the economic status of Singaporeans
- 2. Gender overview: Charts showing how the two genders differ based on their economic status.

#### <span id="page-6-0"></span>Population Overview

When you click on the dropdown button you will see the following options:

### Population Overview -

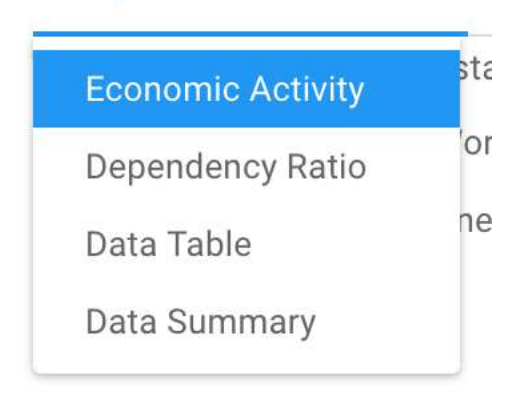

Economic Activity: Here you will see choropleth map charts that compare the different planning areas and the percentages of economic status that you select from (below the dropdown button)

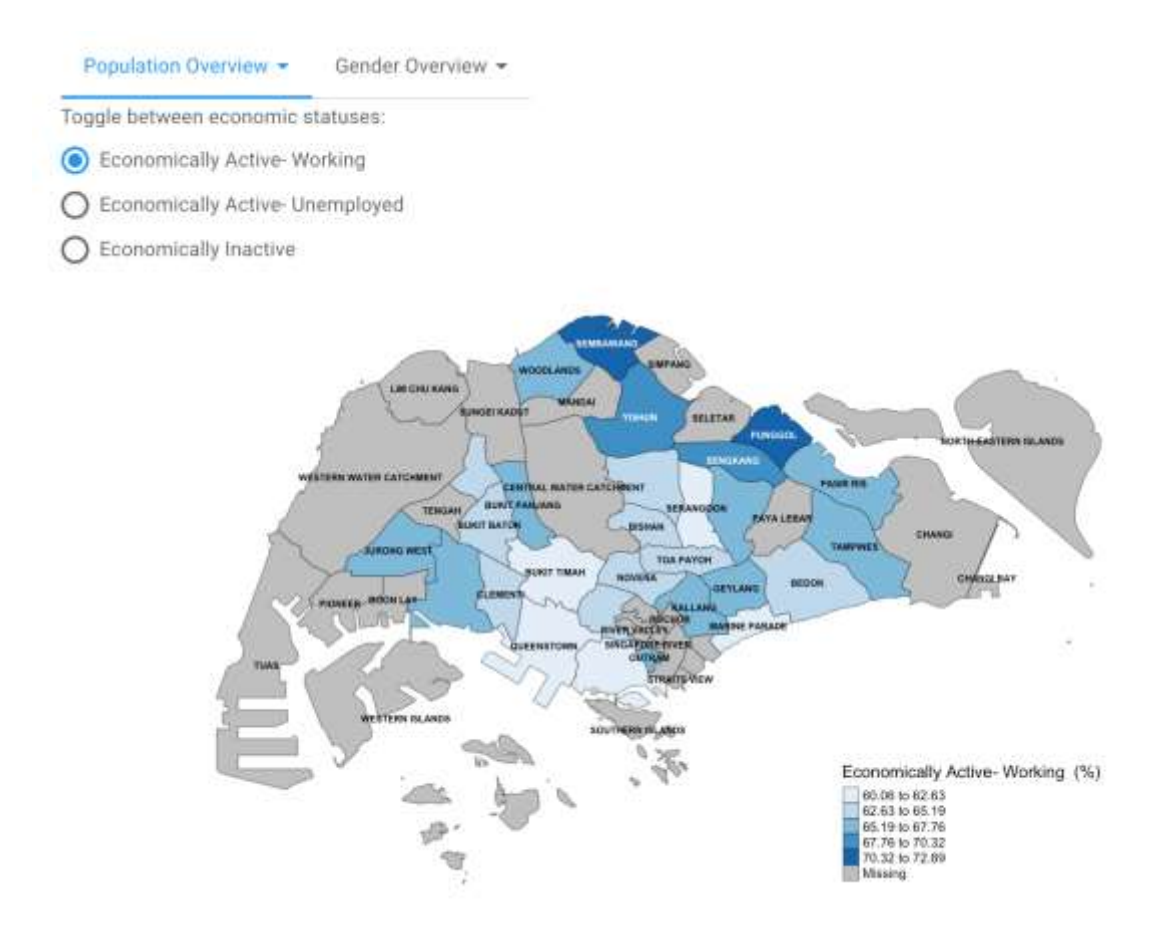

#### *Dependency Ratio*

The ratio of sum of young plus old population over the total working population. So, if the ratio is less than 1, the planning area has a sufficient working population to sustain the rest of the population. However, if the ratio is less than 1, the planning area is under a lot pressure to support its its entire population.

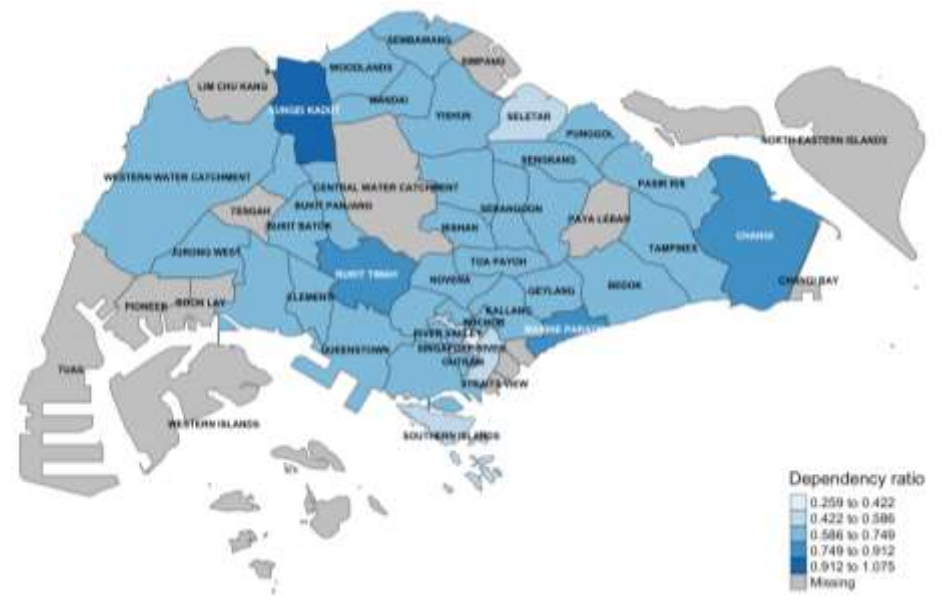

#### *Data table*

# All the data used in creating the chart is available for you to look or search through.

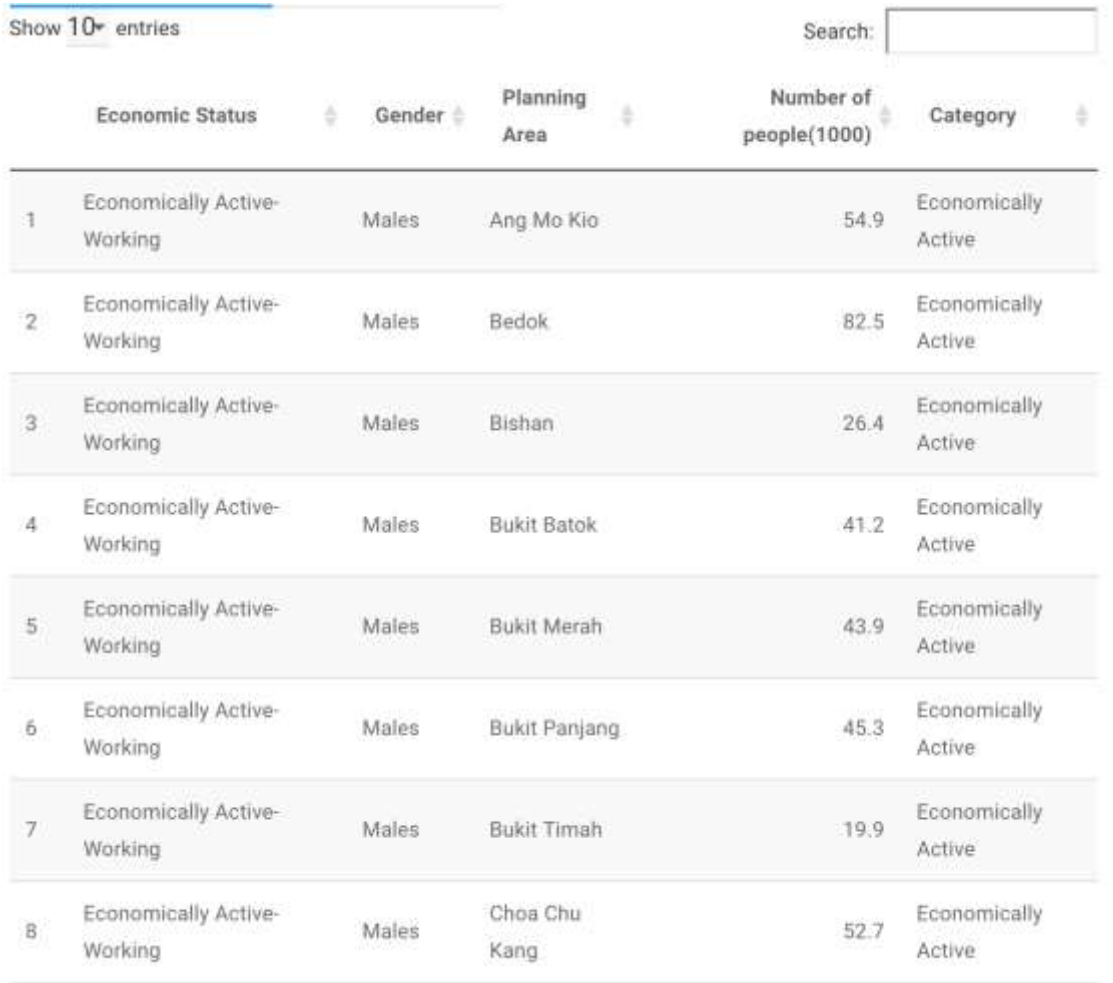

#### *Data Summary*

A simple data summary of the all the factors used in the visualisations. Includes category data and and  $quartile$  data.

Population Overview -Gender Overview -Category Economic Status Gender Planning Area Number of people(1000) Length: 174  $Length: 174$ Length: 174 Length: 174 Min. : 0.00 Class : character Class : character Class : character 1st Qu.: 2.10 Class :cha Mode :character Mode :character Mode :character Median :12.50 Mode : cha Mean : 18.83 3rd Qu.:28.98 Max. :89.20

#### <span id="page-10-0"></span>Gender Overview

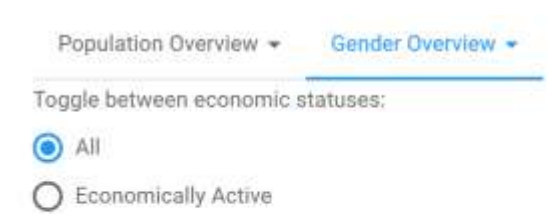

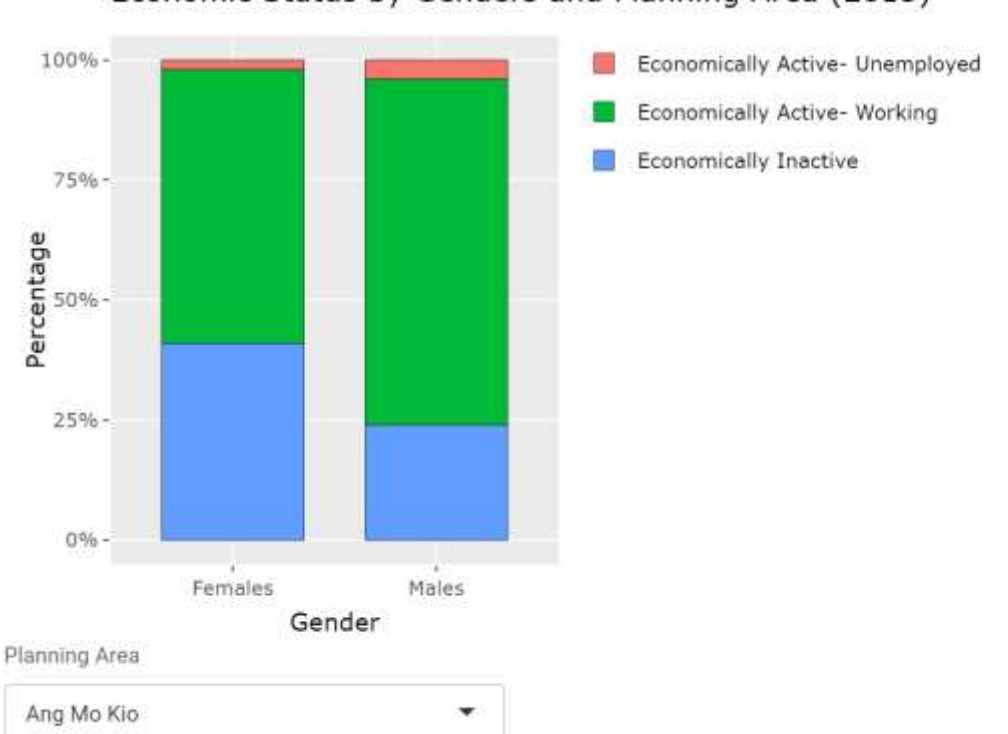

# Economic Status by Genders and Planning Area (2015)

This dashboard shows the breakdown of each economic status by gender. There are also more options to further filter the data:

- All or only economically active (Top)
- By Planning area (Bottom)

# <span id="page-11-0"></span>Economic Sector

#### Dashboard:

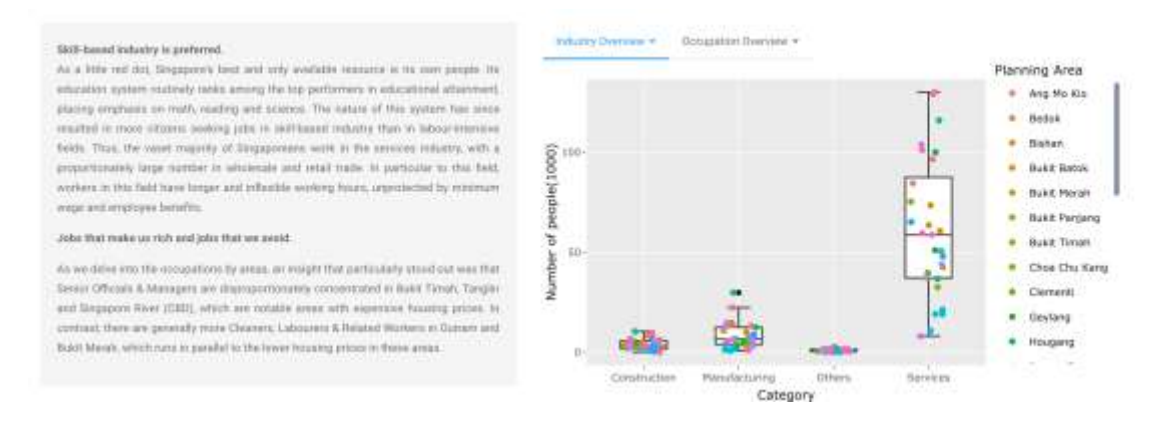

Here you will notice an essay on the right about Singapore's industry as a whole and on the right you our visualisation on the data available.

#### <span id="page-12-0"></span>Industry Overview

When you click on the dropdown button called "Industry Overview" you will have the following options to choose from:

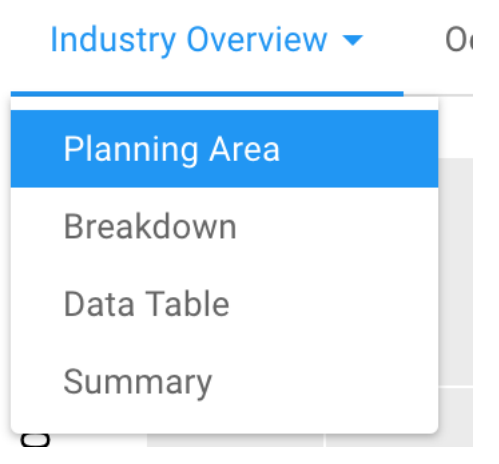

#### *Planning Area*

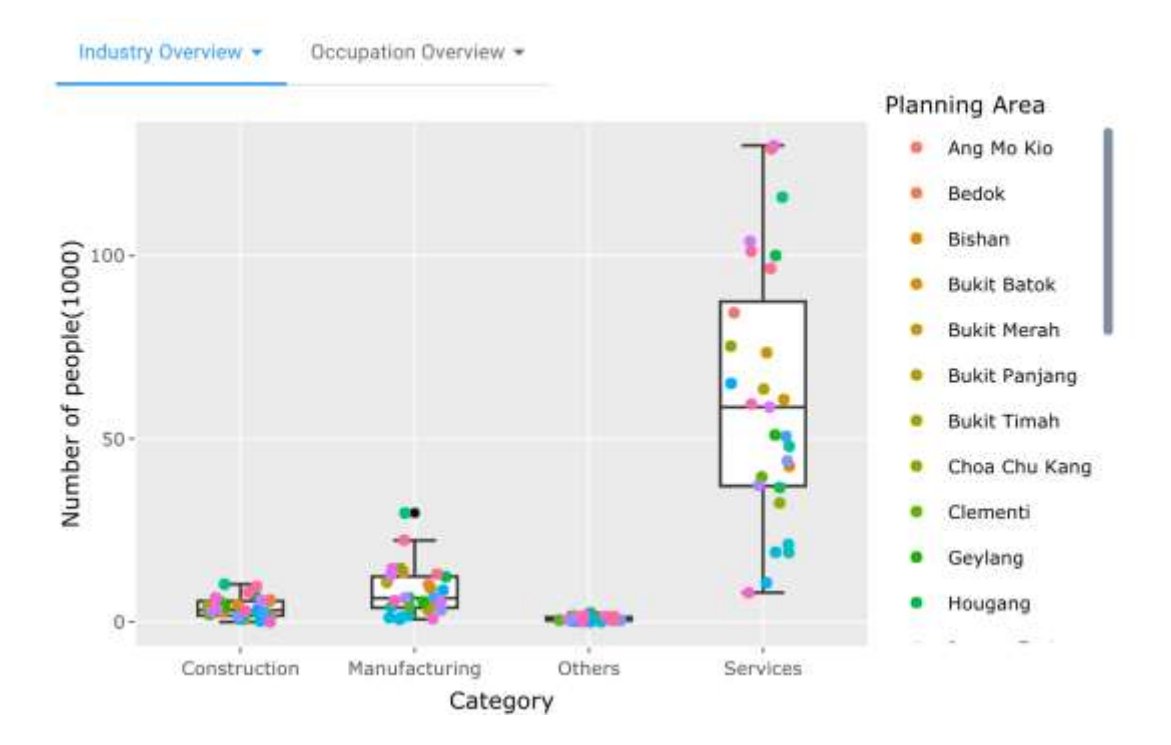

Here you will see a box plot on the different industries in Singapore and its distribution. Each planning area is also represented on the chart as a coloured dot that you can hover over and find more details about.

#### *Breakdown*

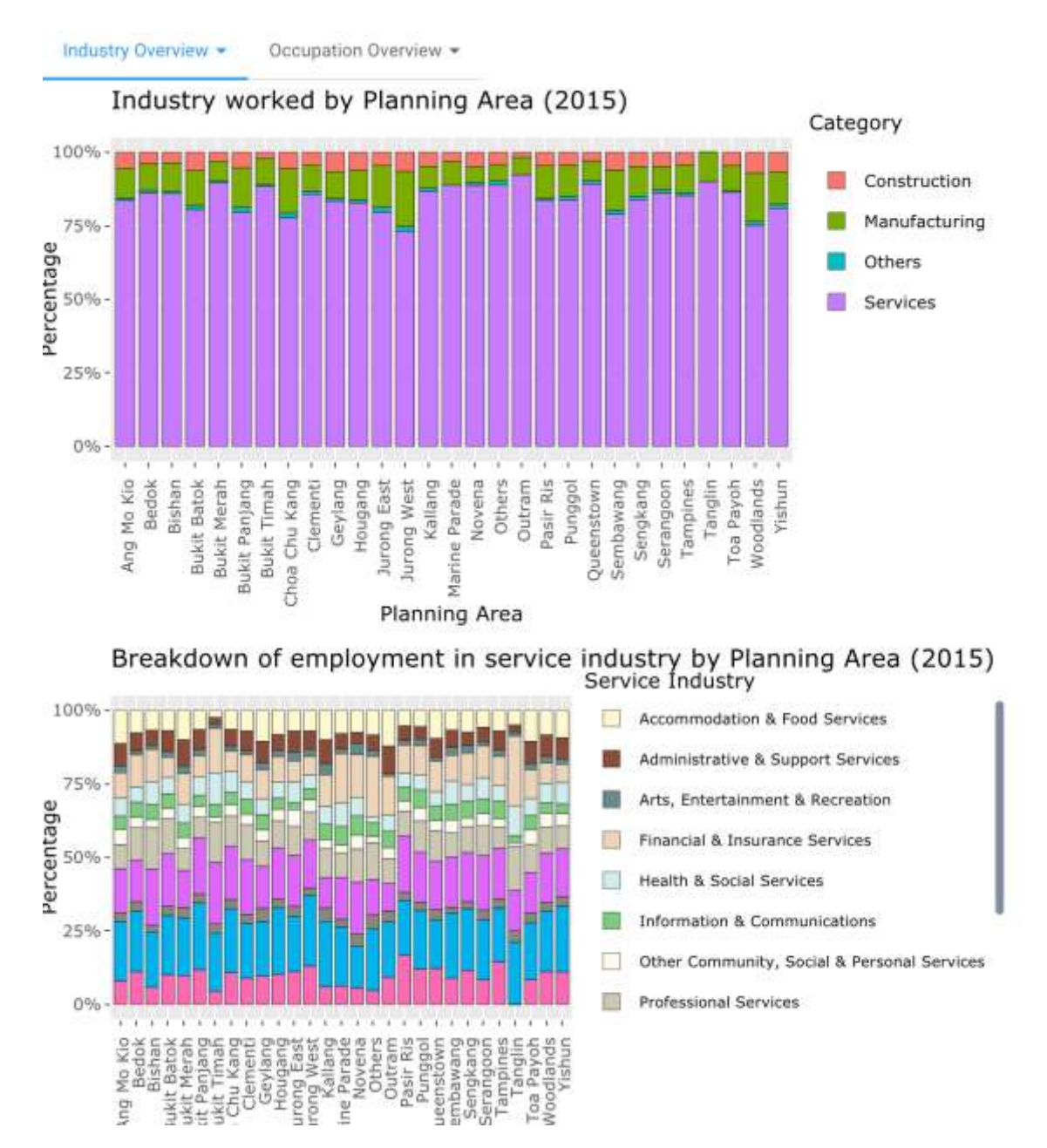

In the breakdown section you will find two stacked bar charts. The first is the percentage breakdown of the industries in each planning area. The second is more detailed percentage breakdown of the service industry per planning area.

## *Data table*

# All the data used in creating the chart is available for you to look or search through

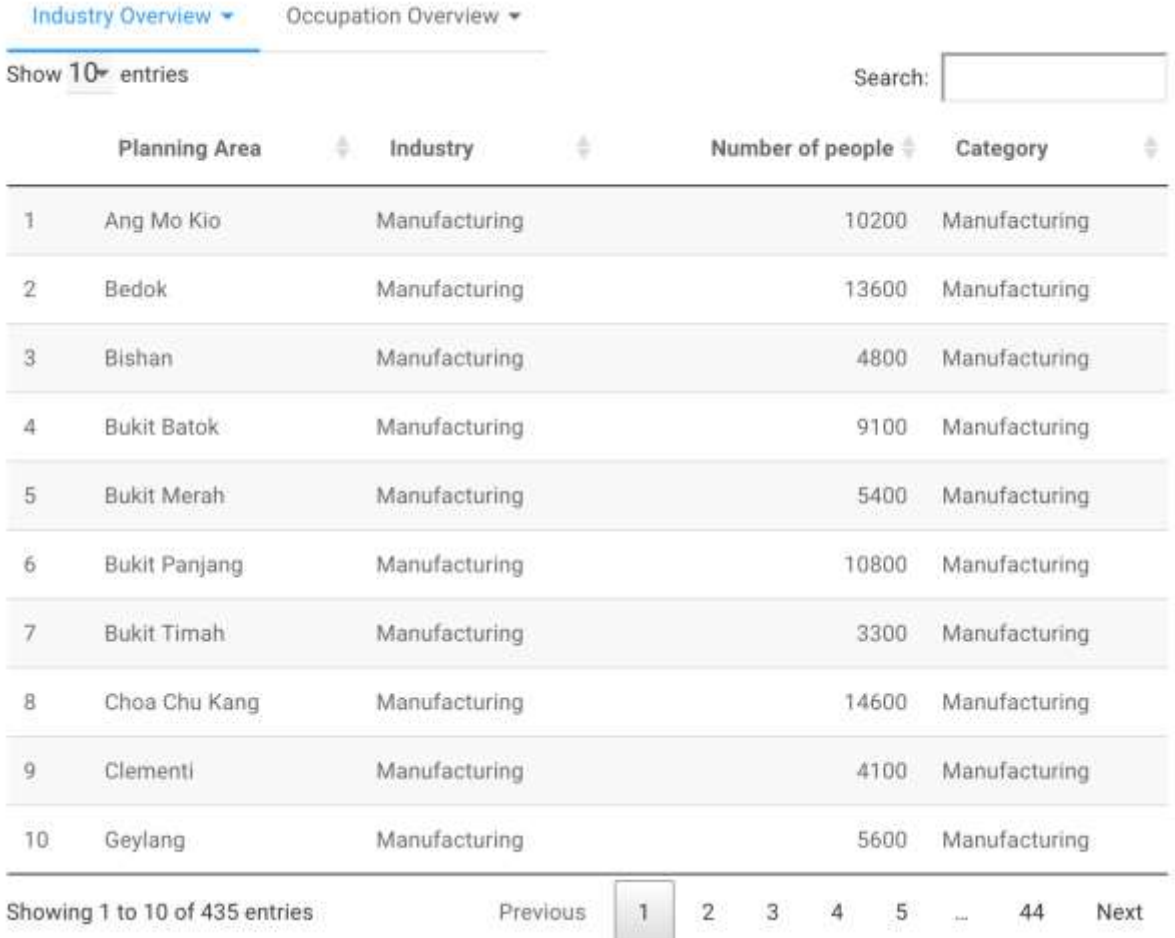

#### *Summary*

A simple data summary of the all the factors used in the visualisations. Includes category data and quartile data.

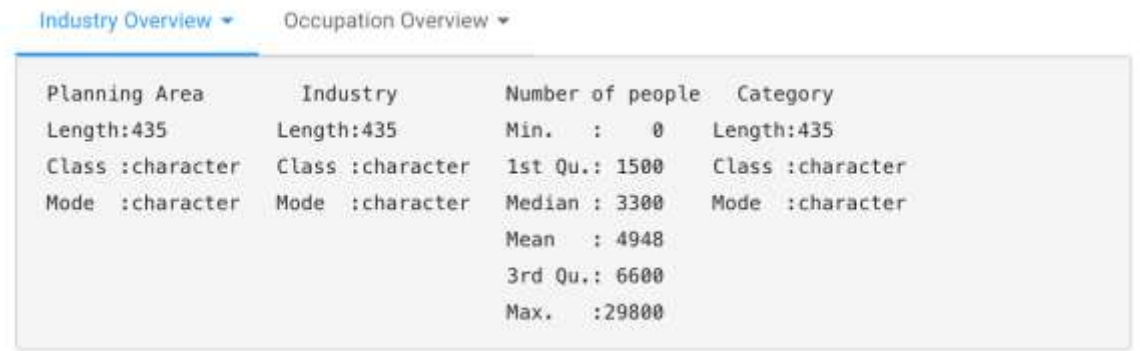

# <span id="page-17-0"></span>Occupation Overview

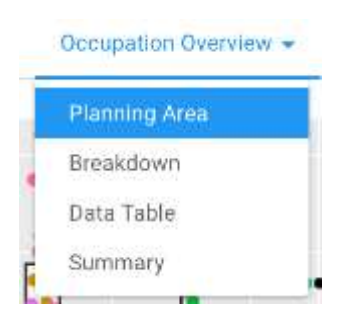

Under the occupation overview dropdown button, you will find the above options:

#### *Planning area*

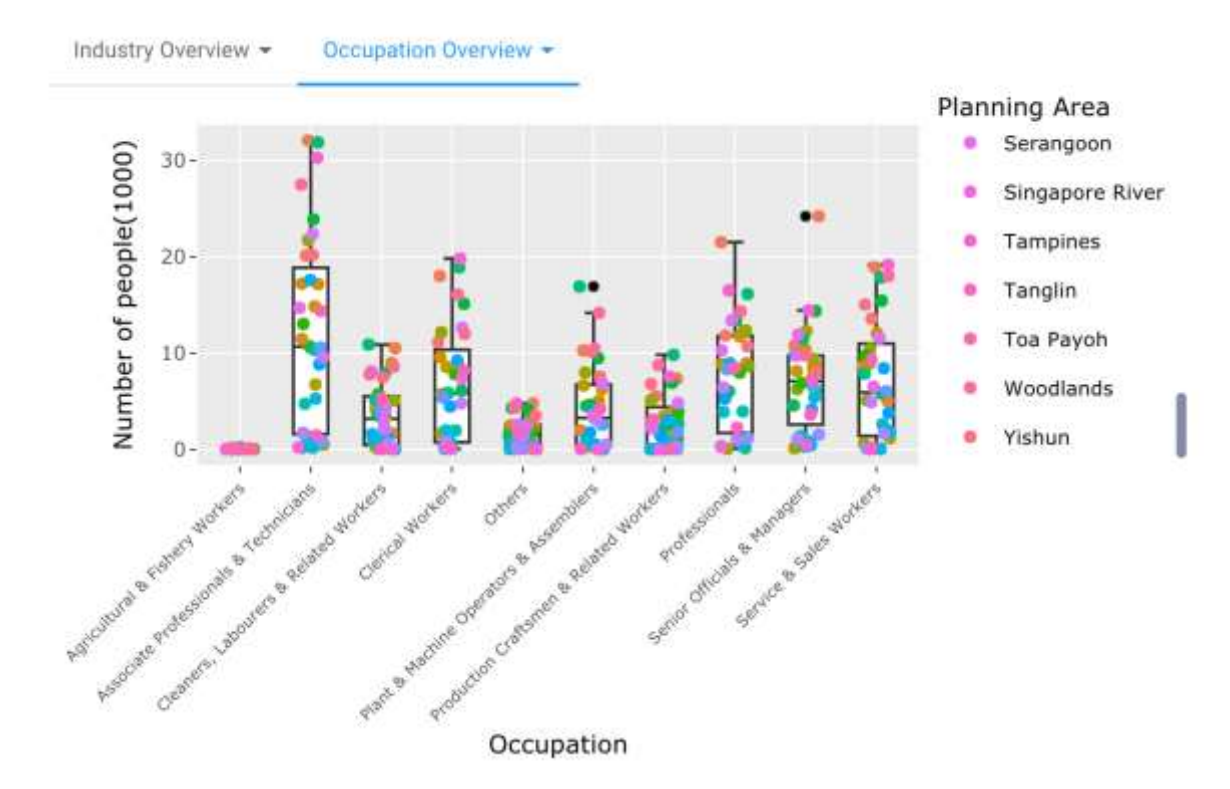

Planning area option contains a box plot of the distribution of people working in each industry per planning area.

#### *Breakdown*

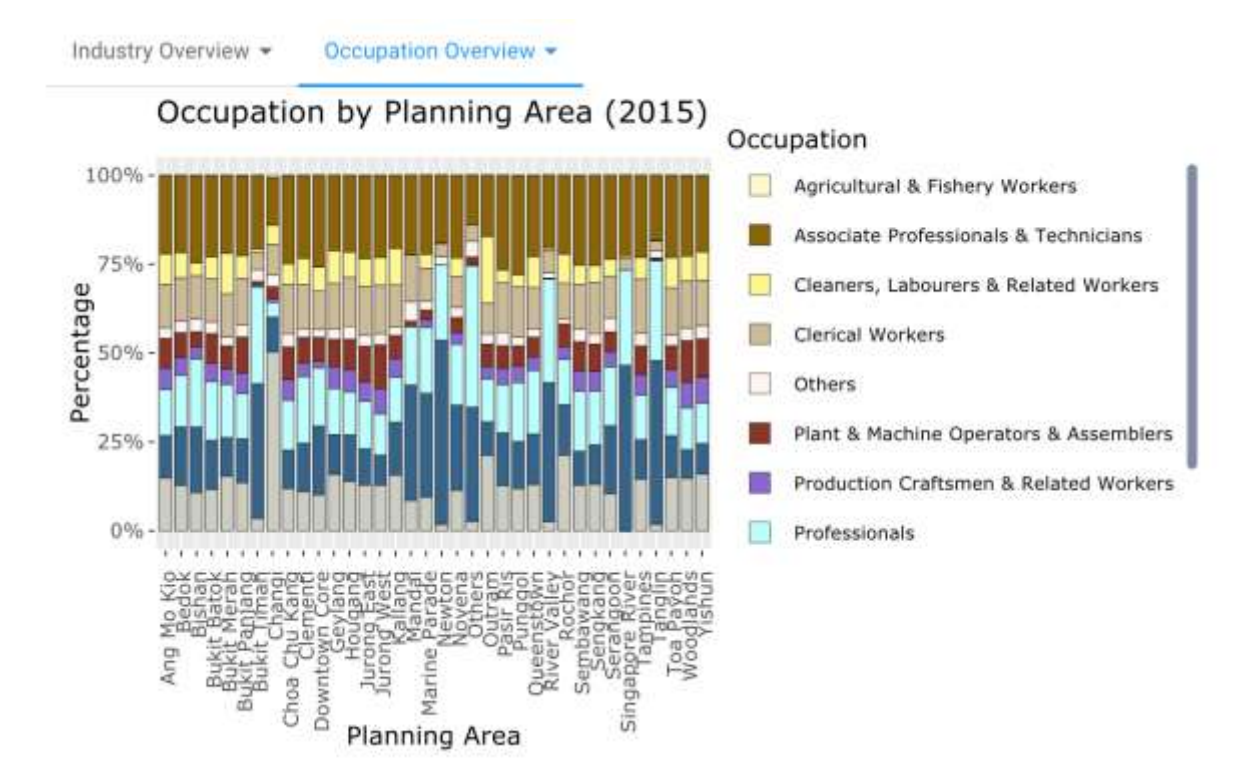

Under breakdown section you will find a graph that shows the percentage breakdown of the occupations per planning area.

## *Data table*

# All the data used in creating the chart is available for you to look or search through

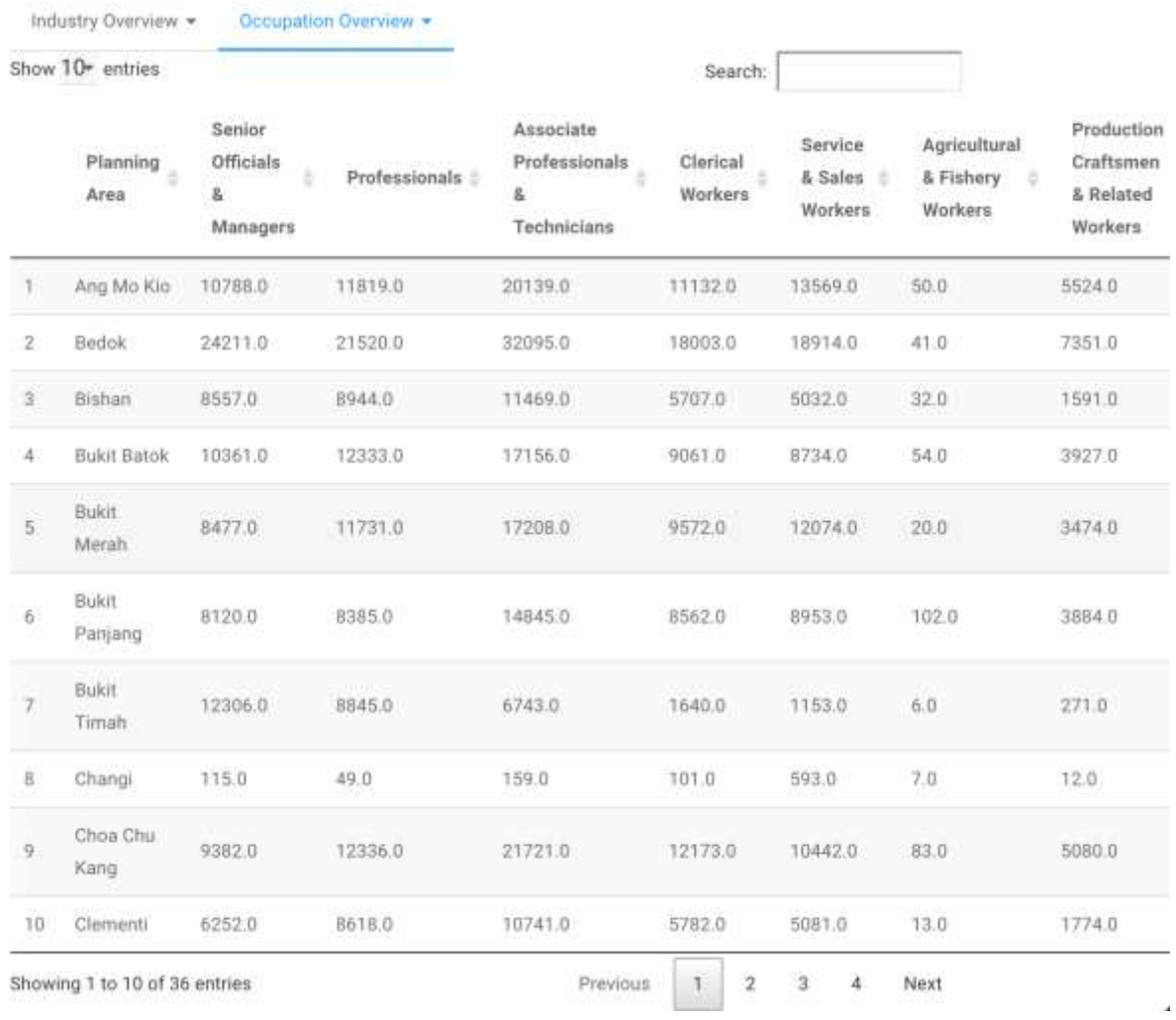

#### *Summary*

A simple data summary of the all the factors used in the visualisations. Includes category data and quartile data.

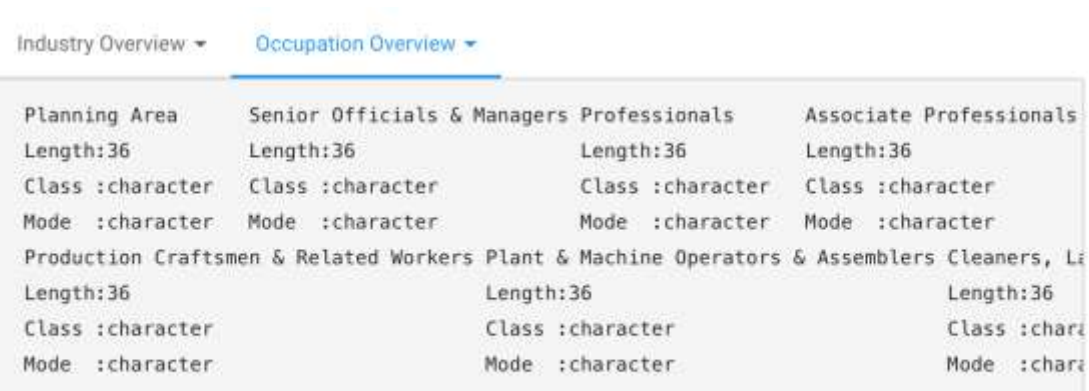

# <span id="page-22-0"></span>**Not So Crazy Rich Asians (Socioeconomic Statuses)**

The next tab is the income and education statistics tab. When first click on the tab you will be given two options:

- 1. Income Statistics
- 2. Education statistics

So, go ahead and choose what your which sector you would like to investigate.

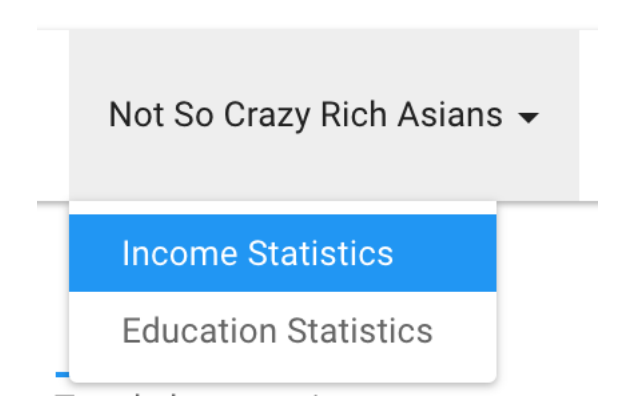

### <span id="page-23-0"></span>Income Statistics

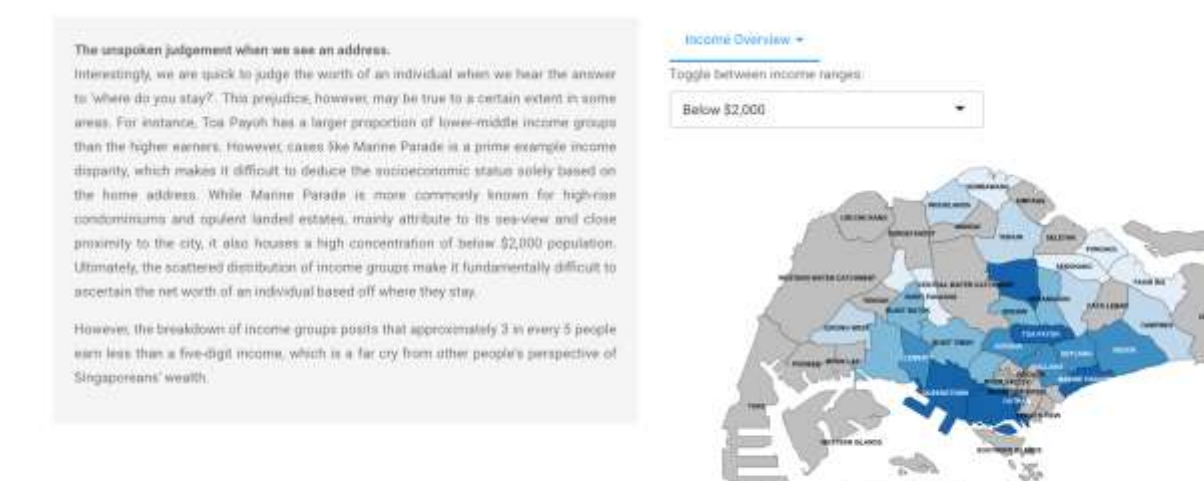

On this page, you will an exposition on the Income distribution in Singapore (left). The choropleth map chart on the right displays the percentage of the population in each area that is classified under the filter you have chosen on the top right of the map.

When you select the income overview dropdown button you will have the following choices:

Income Overview ▼ **Distribution by Earnings** Breakdown Data Table Summary

w \$2,000 (%)

#### *Breakdown*

The stacked bar chart shows the percentage breakdown of each income range in each planning area.

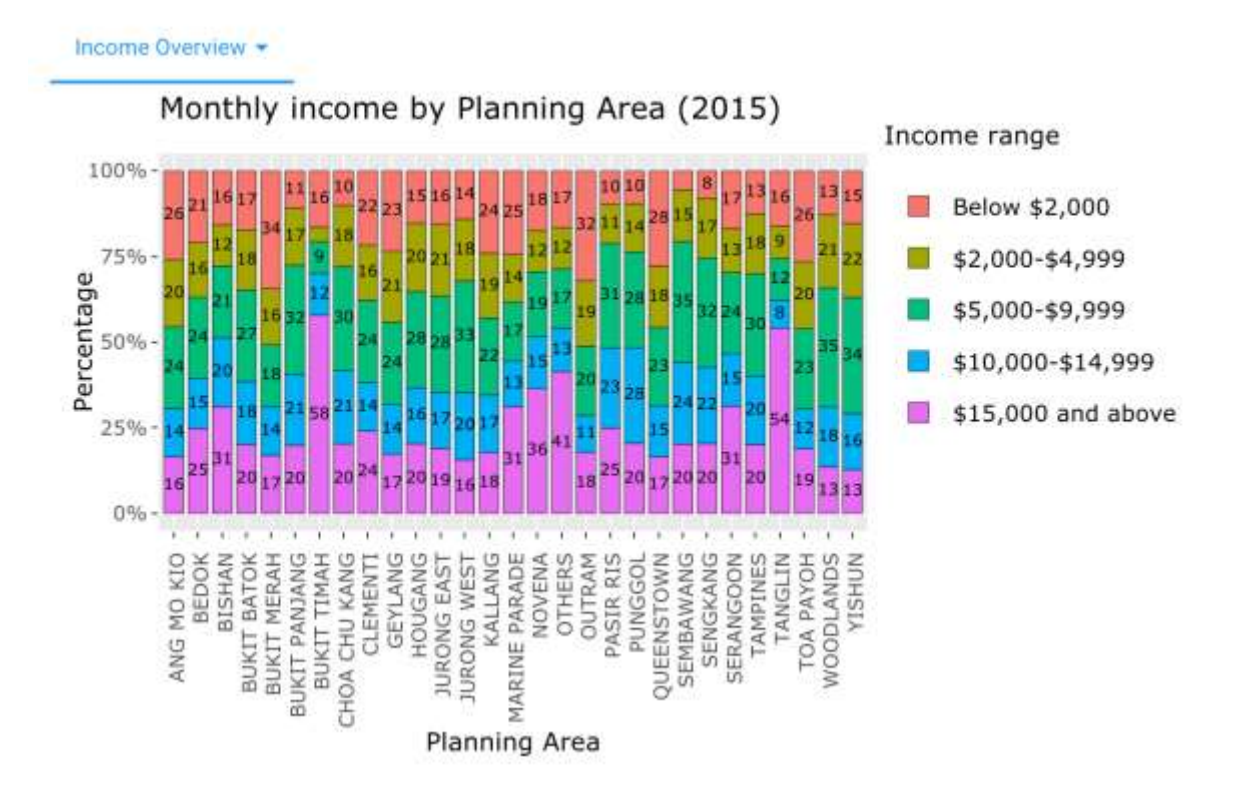

#### P a g e 25 | 49

### *Data table*

# All the data used in creating the chart is available for you to look or search through

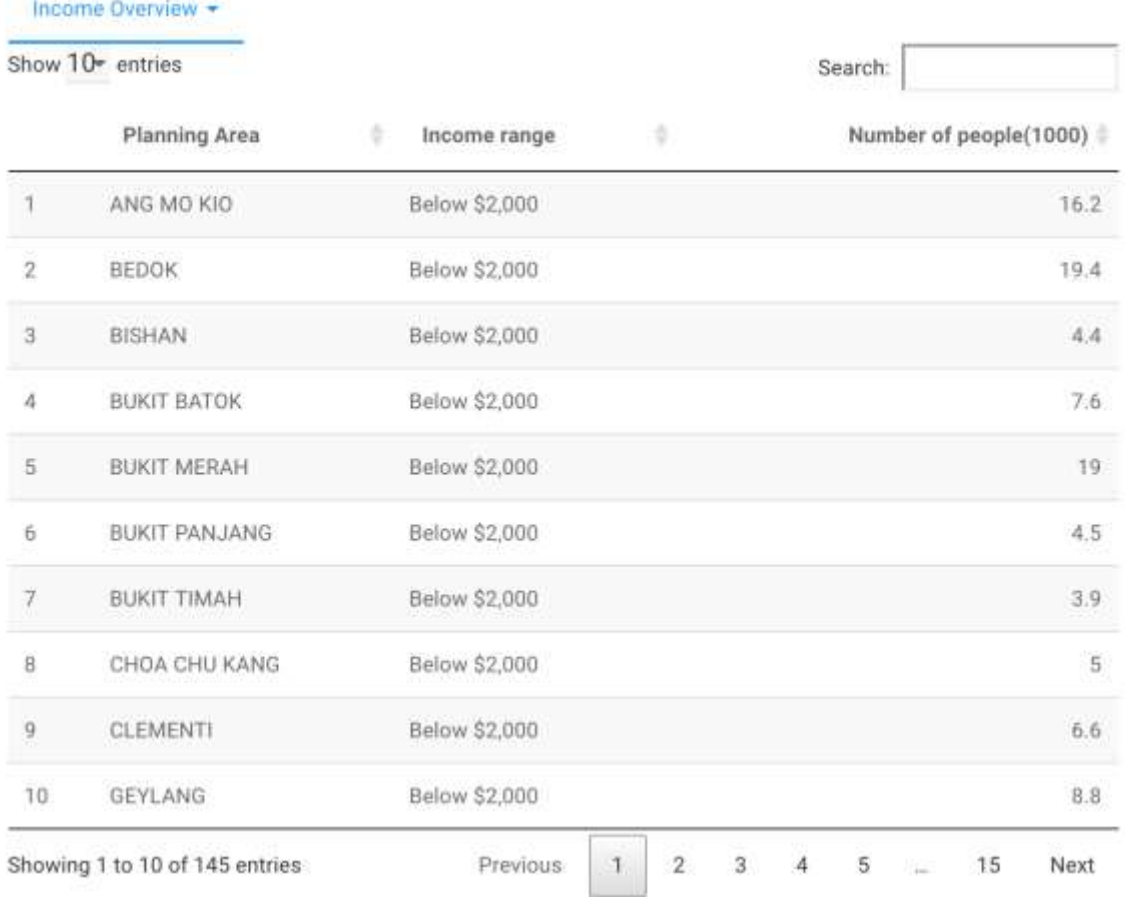

#### *Summary*

A simple data summary of the all the factors used in the visualisations. Includes category data and quartile data.

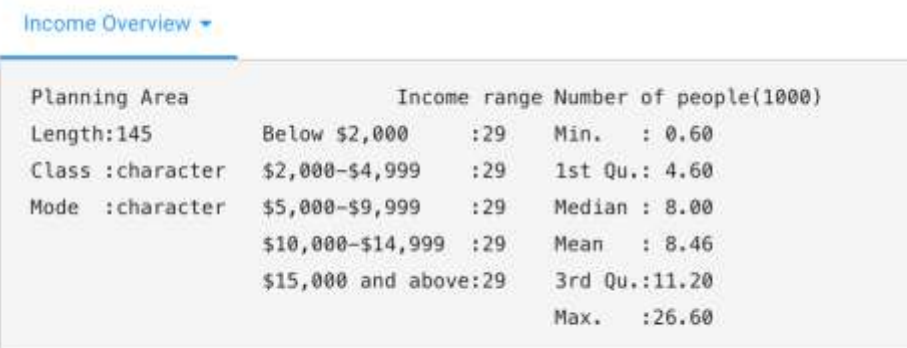

# <span id="page-27-0"></span>Education Statistics

#### **Ocalifications** Overview

Simpapore prides on providing quality and affordable education for its citizens. Yet, the breakdown of qualifications for aged 15 and over highlights that an average 20% of the population have only lower secondary degree and below, in particular, we ass a recurring there for Build Metals and Toa Payoh in reflecting the booner side of Empapore Conversify, the percentage of people frong in the afficent annual of Bukit Timah and Tanglin possessing a university degree is significantly higher compared to those living in other areas. This illustrates that income inequality is often tied to a disparity in opportunities relating to education and uther factors that play a key role in determ one's socioeconomic status.

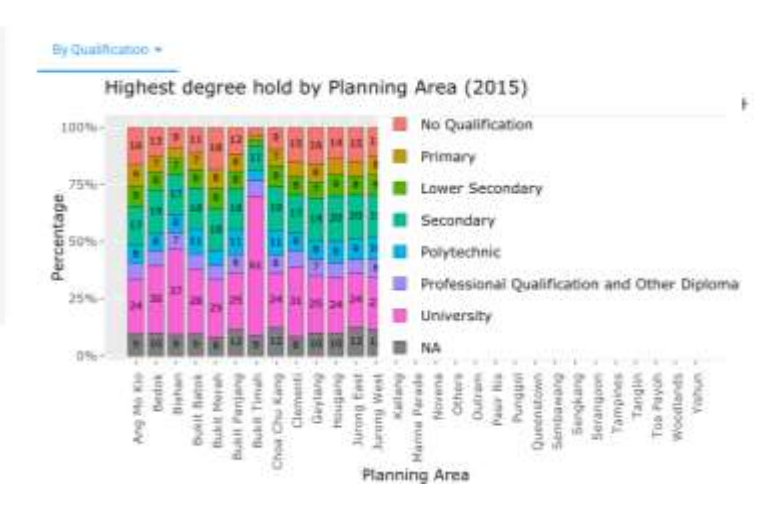

On this dashboard you will notice the exposition on the right to give you a better understanding of the education system in Singapore. On the right you will see a stacked bar chart of the percentage breakdown of education levels per planning area.

If you want to explore more, you may click on the dropdown button "By Qualification" to find the data used and its summary:

#### By Qualification  $\blacktriangleright$

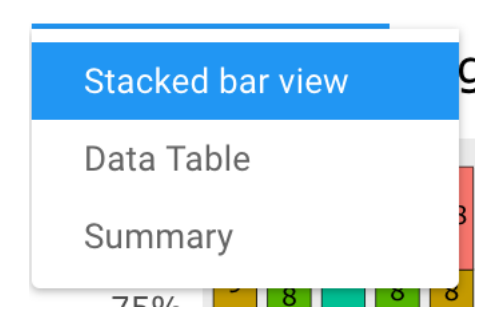

# *Data table*

All the data used in creating the chart is available for you to look or search through.

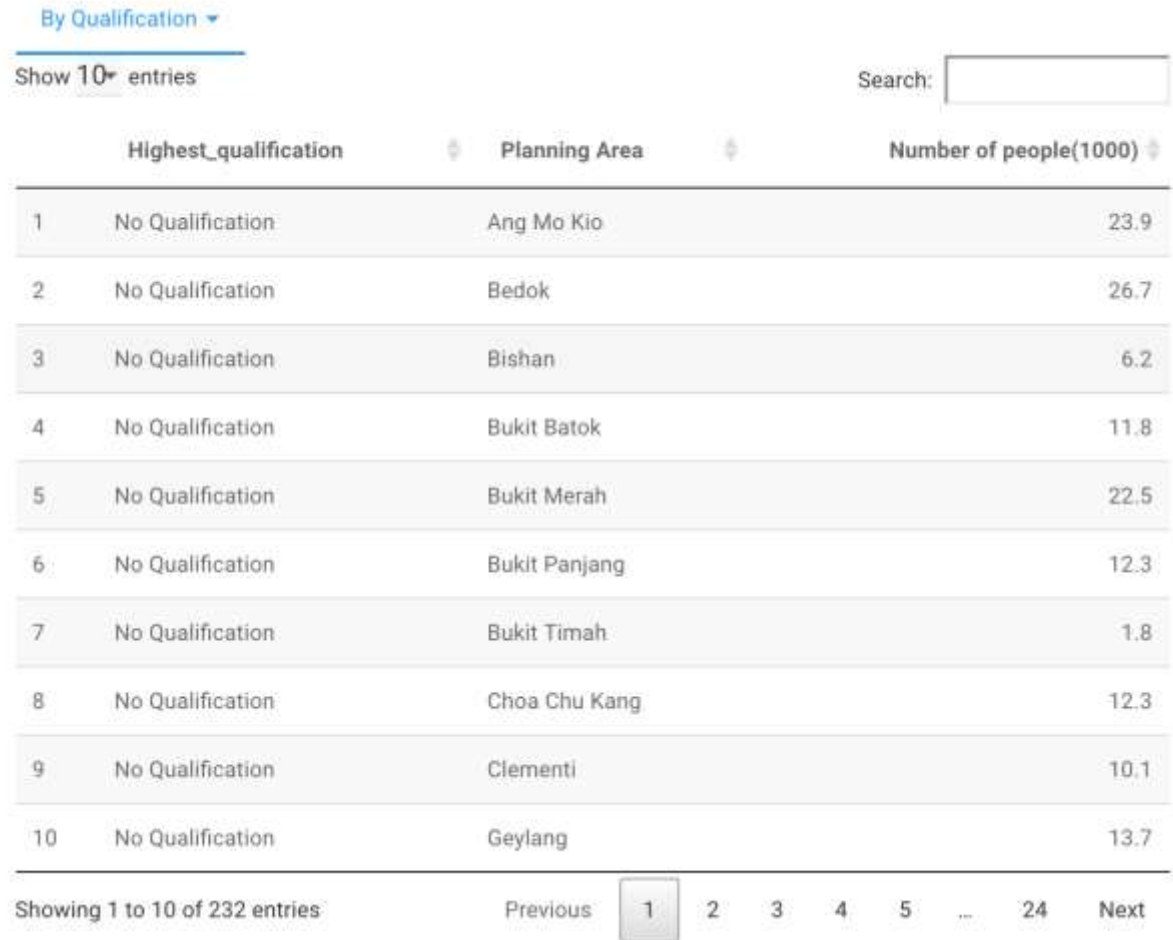

#### *Summary*

A simple data summary of the all the factors used in the visualisations. Includes category data and quartile data.

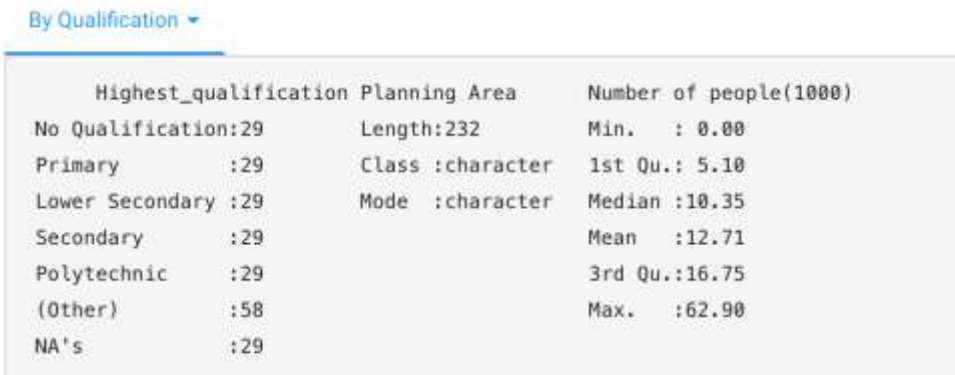

# <span id="page-30-0"></span>**Realities Behind The Daily Grind (Demographics)**

Under this tap you will have three option to choose from:

- 1. Housing Distribution
- 2. Transport Trends
- 3. Relationship Statistics

Realities Behind The Daily Grind v

**Housing Distribution** 

) **Transport Trends** 

**Relationship Statistics** 

### <span id="page-31-0"></span>Housing Distribution

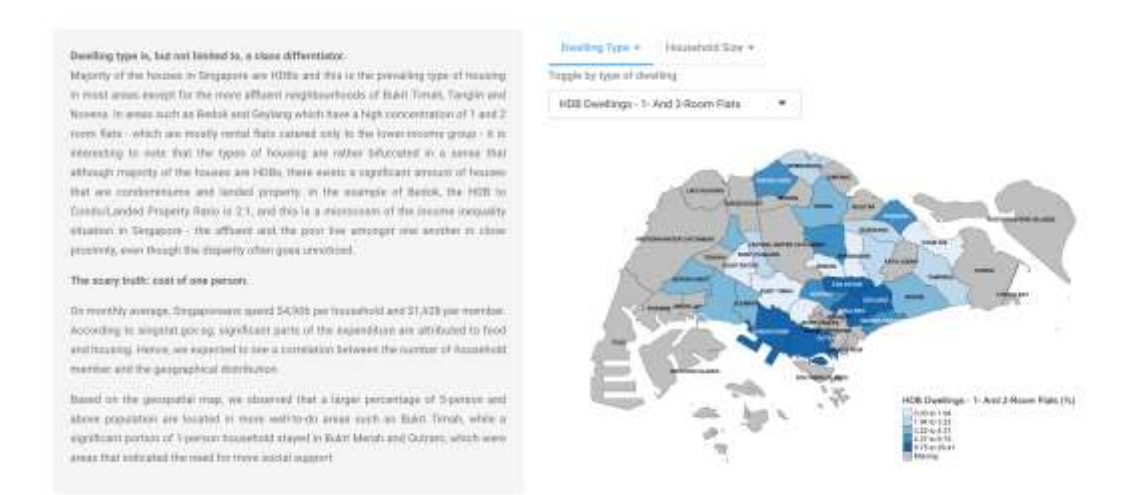

Under this distribution dashboard you will see the standard two things. On the right a piece about the current hosing situation in Singapore and on the right two sections:

# <span id="page-32-0"></span>Dwelling Type

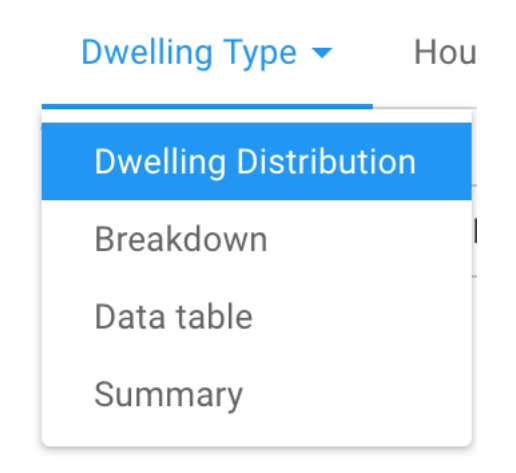

Under the dwelling type drop down button you will find the following options:

#### *Dwelling Distribution:*

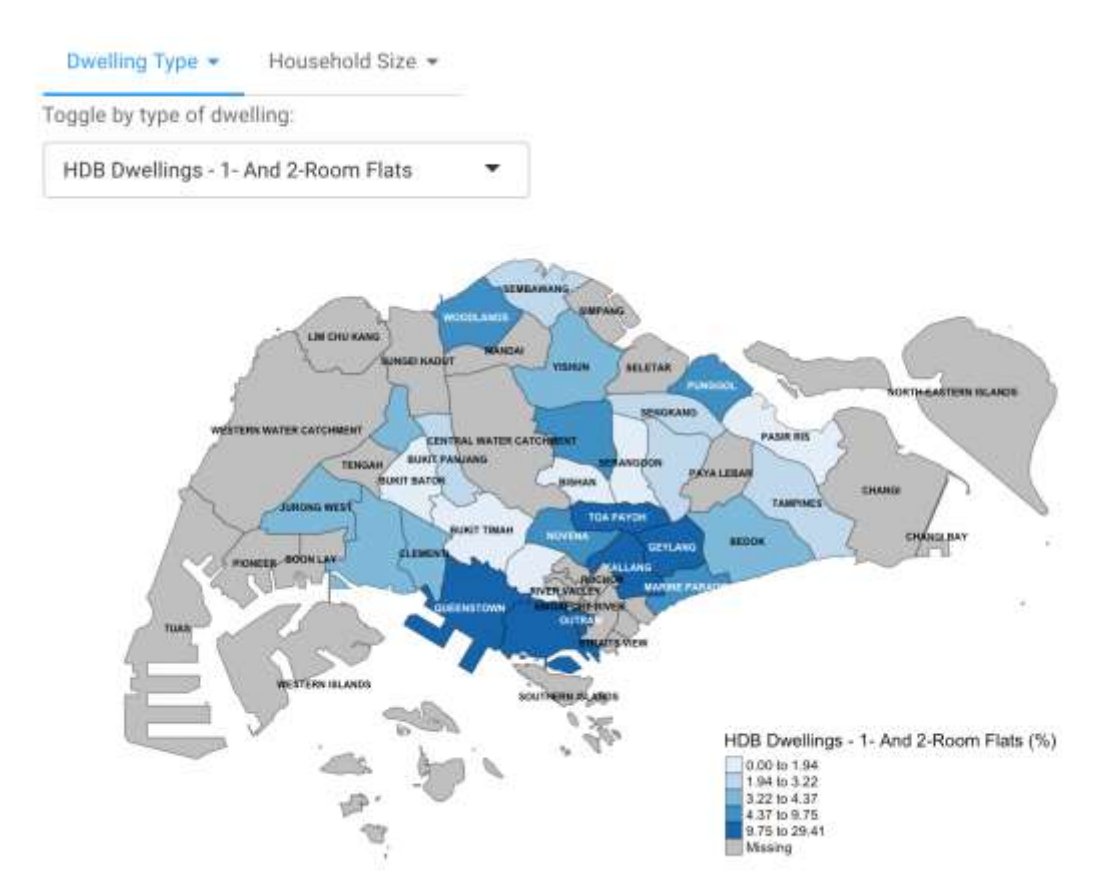

This is a colorpeth map chart showing the percentage of people living in the type of dwelling per planning area. The type of dwelling must be chosen by you in the filter on the top right.

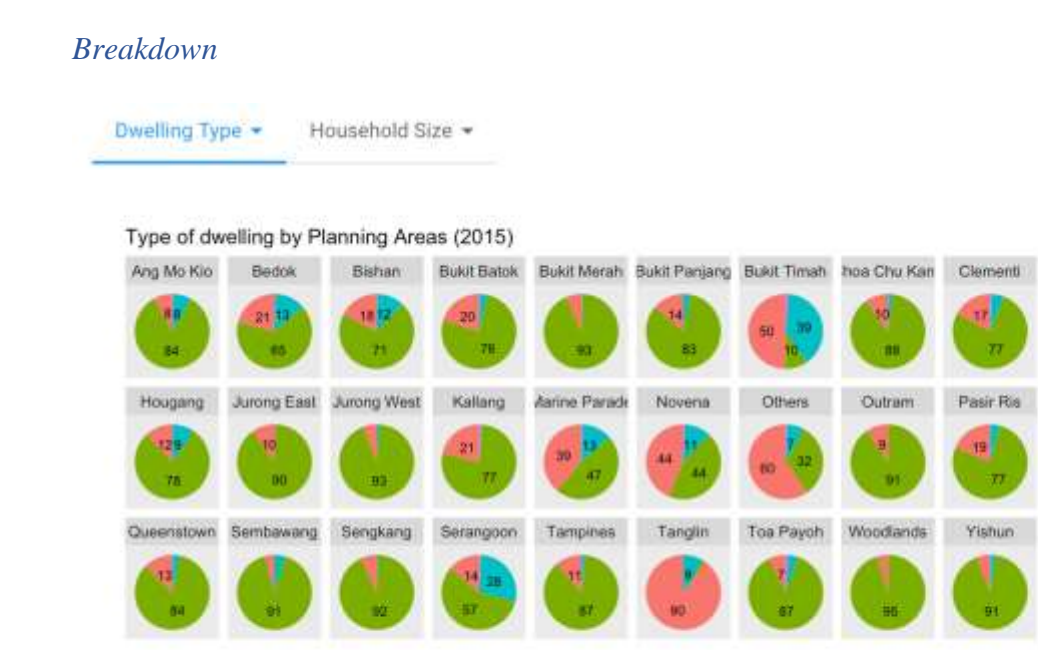

Here you will find a pie charts of each planning area and the percentage of each type of dwelling in them.

Category Condominiums And Other Apartments HDB Landed Properties

Geylang

Punggol

#### <span id="page-35-0"></span>*Data table*

All the data used in creating the chart is available for you to look or search through.

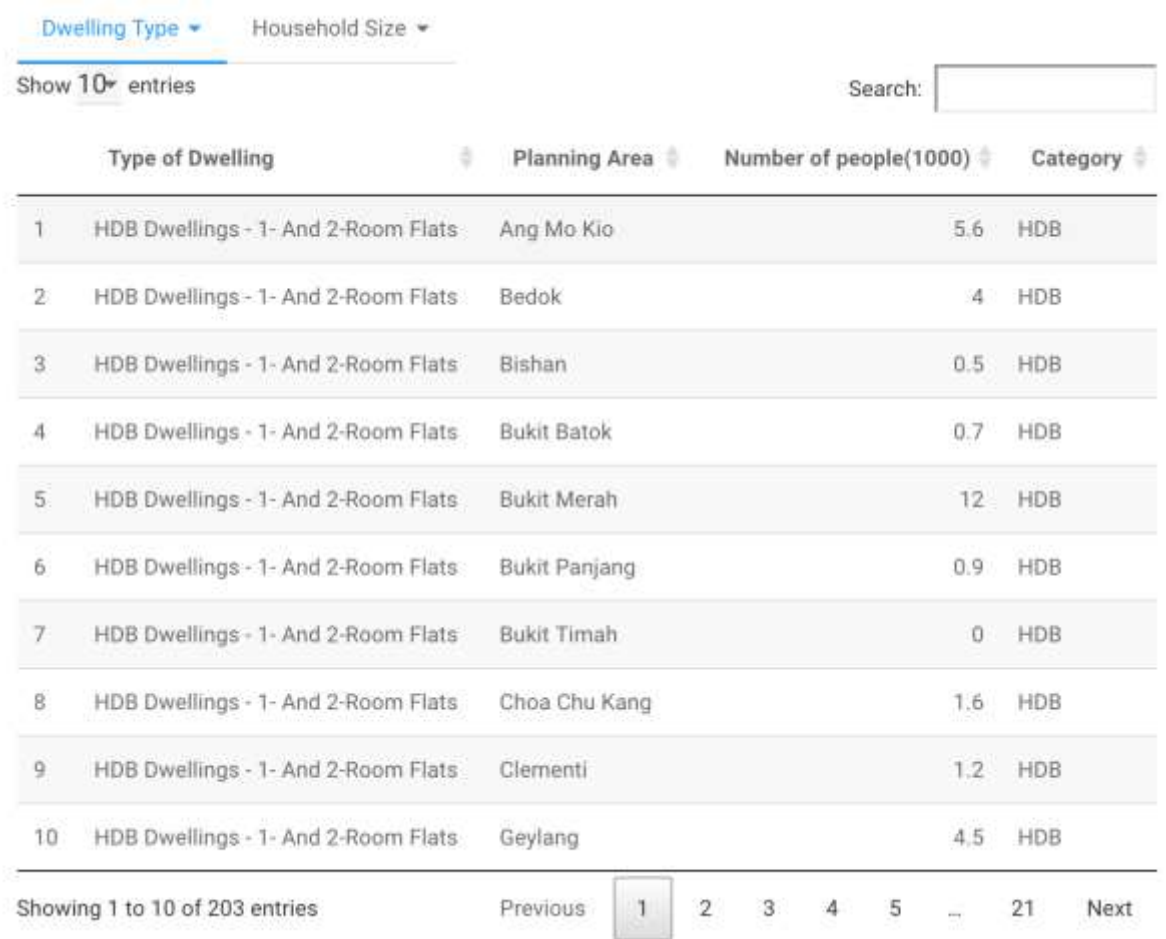

#### *Summary*

A simple data summary of the all the factors used in the visualisations. Includes category data and quartile data.

```
Dwelling Type -
               Household Size -
Type of Dwelling Planning Area
                                     Number of people(1000)
                                                             Category
                  Length:203
                                     Min. : 0.000
Length: 203
                                                           Length:203
Class : character Class : character
                                     1st Qu.: 0.700
                                                           Class : character
Mode : character Mode : character
                                                           Mode : character
                                     Median : 3.000
                                     Mean : 6.032
                                     3rd Ou.: 9.050
                                     Max. :31.100
```
# Household Size

Household Size v

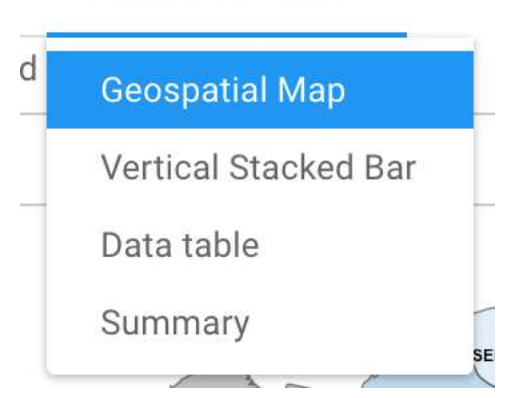

In the household Size section, you will find the following:

#### *Geospatial Map*

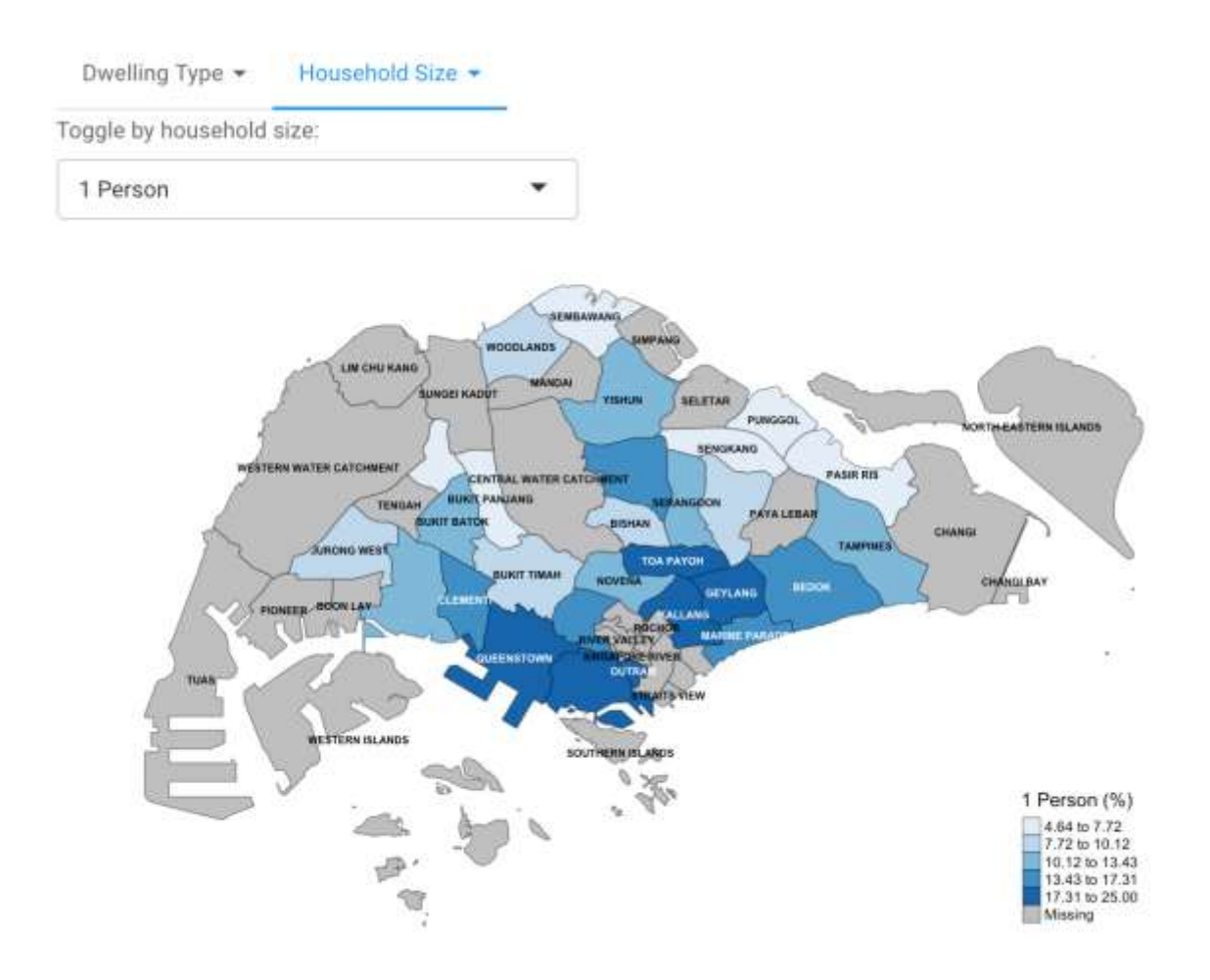

A choropleth map chart showing the percentage number of people per household per planning area. The number of people per household must be chosen by you in the filter on the top right.

#### *Vertical Stacked Bars*

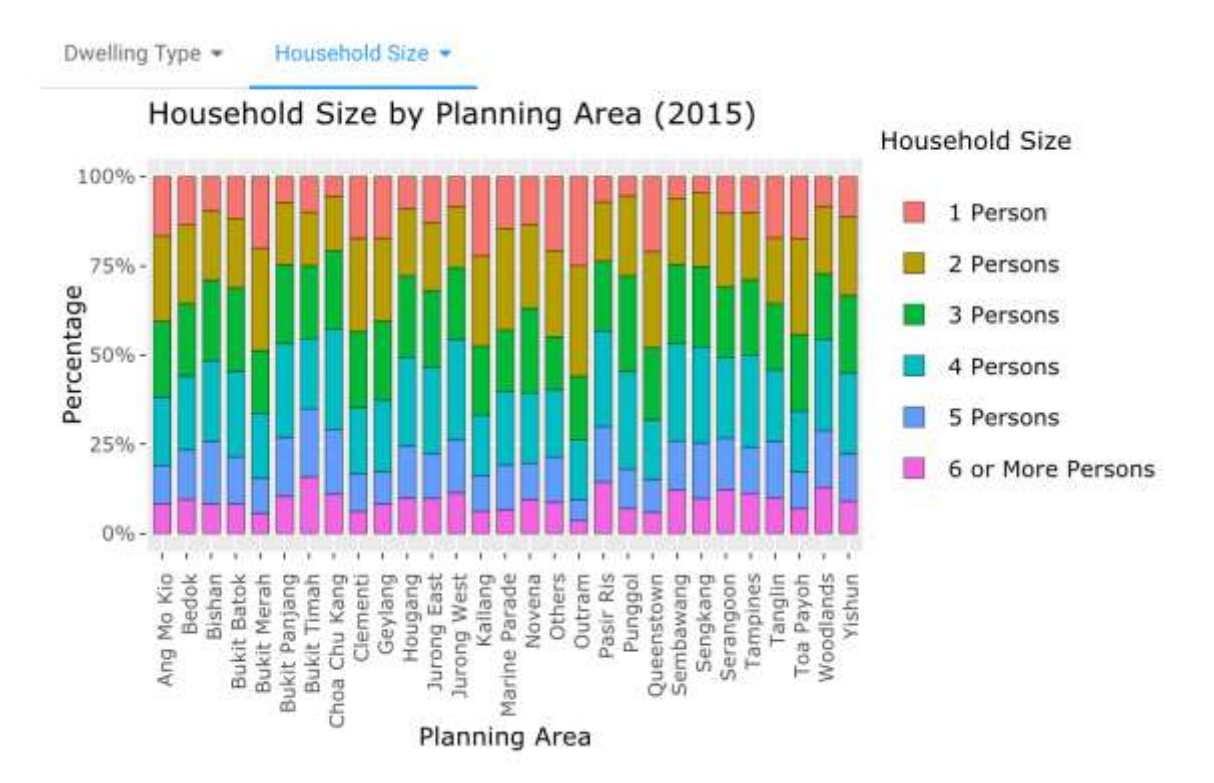

On the section you will find a stacked bar chat that shows the breakdown of number of people living in each household in each planning area.

## *Data table*

All the data used in creating the chart is available for you to look or search through.

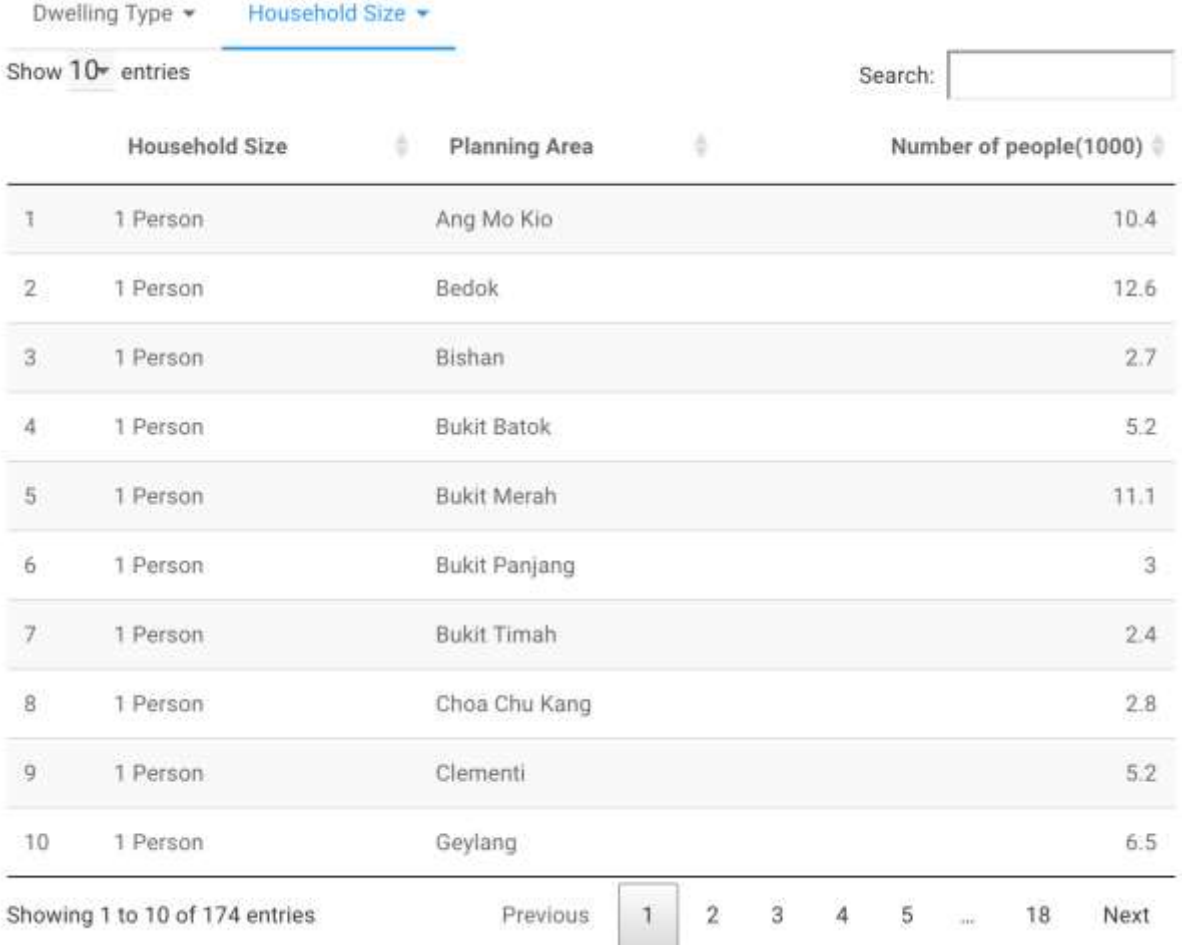

#### *Summary*

A simple data summary of the all the factors used in the visualisations. Includes category data and quartile data.

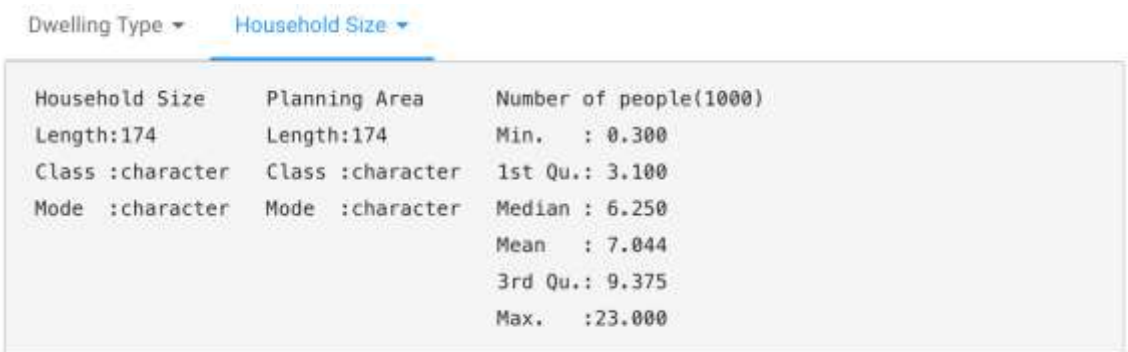

# <span id="page-41-0"></span>Transport Trends

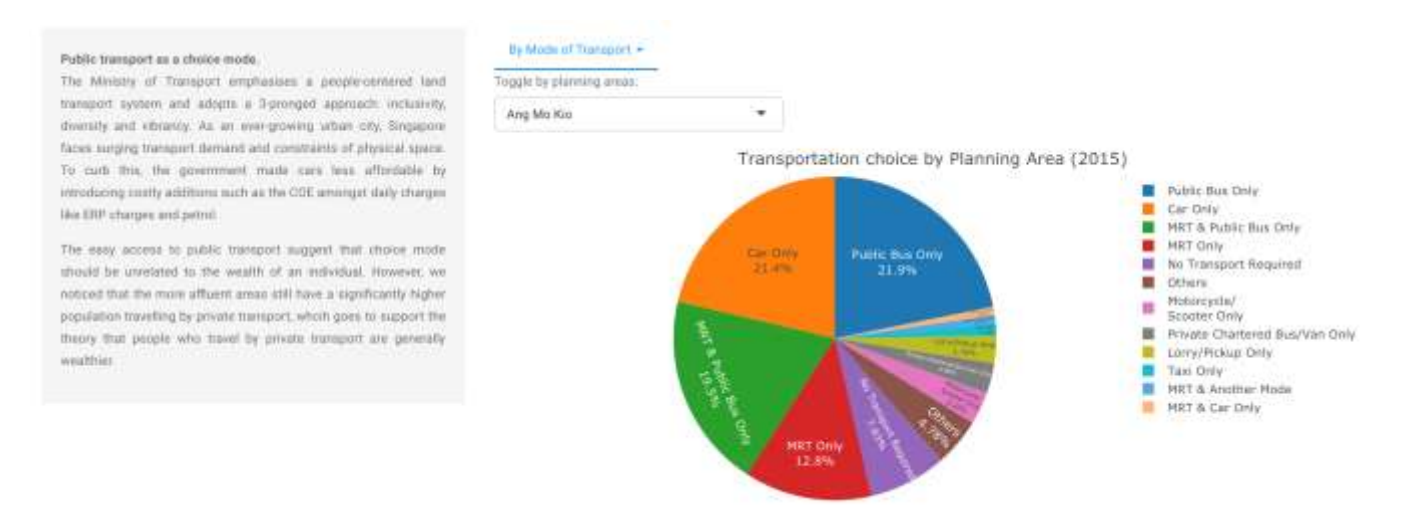

On the Transport Trends page, you will find on the right a summary of the transport system in Singapore and on the right a dropdown button with the following options:

# By Mode of Transport ▼

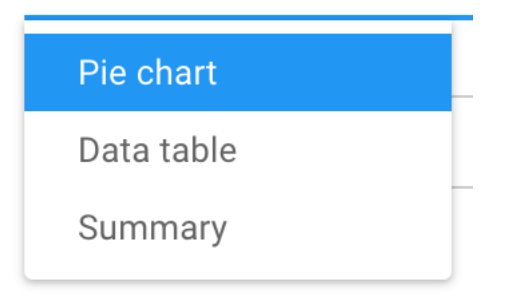

#### *Pie chart*

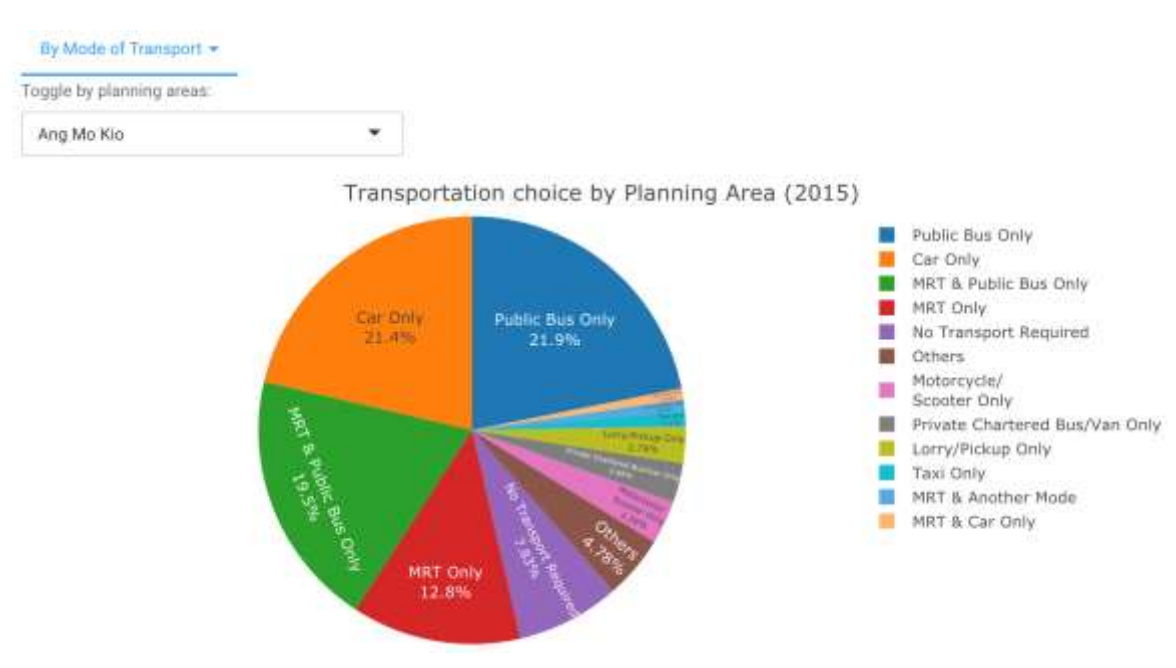

This pie chart visualises the percentage breakdown of the population in the planning area per mode of transport. The planning area can be filtered on the top right of the chart.

# *Data table*

All the data used in creating the chart is available for you to look or search through.

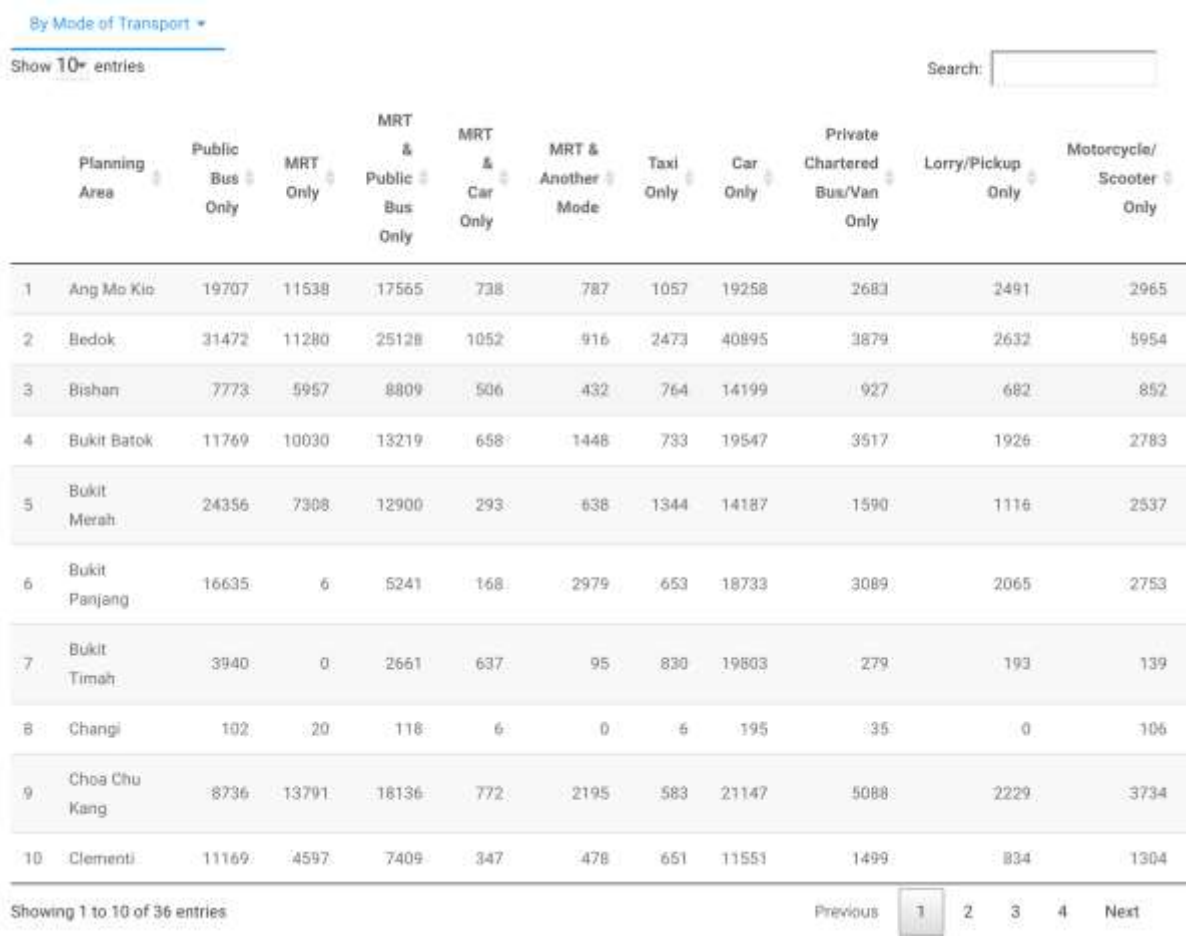

#### *Summary*

A simple data summary of the all the factors used in the visualisations. Includes category data and quartile data.

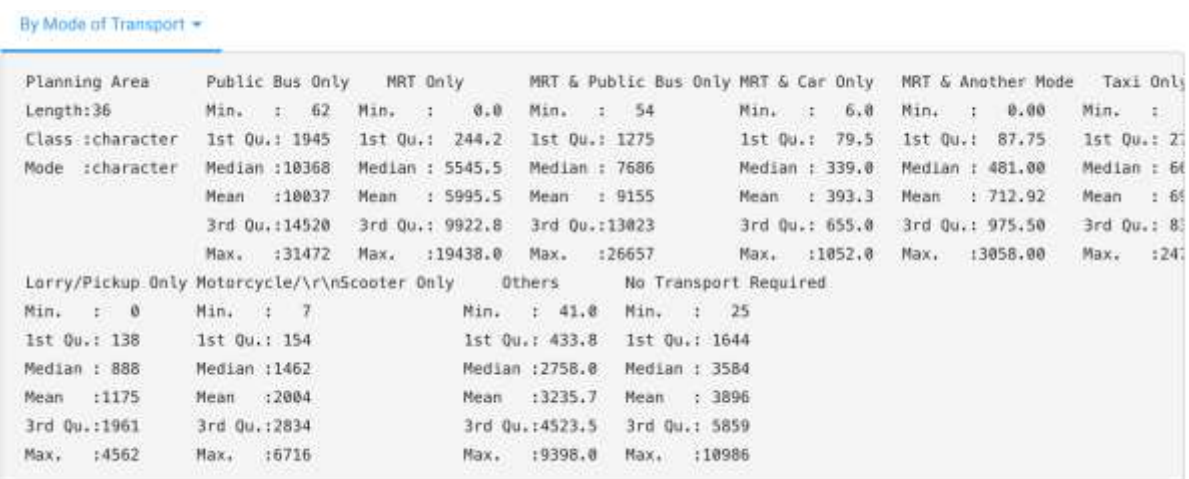

# <span id="page-45-0"></span>Relationship Statistics

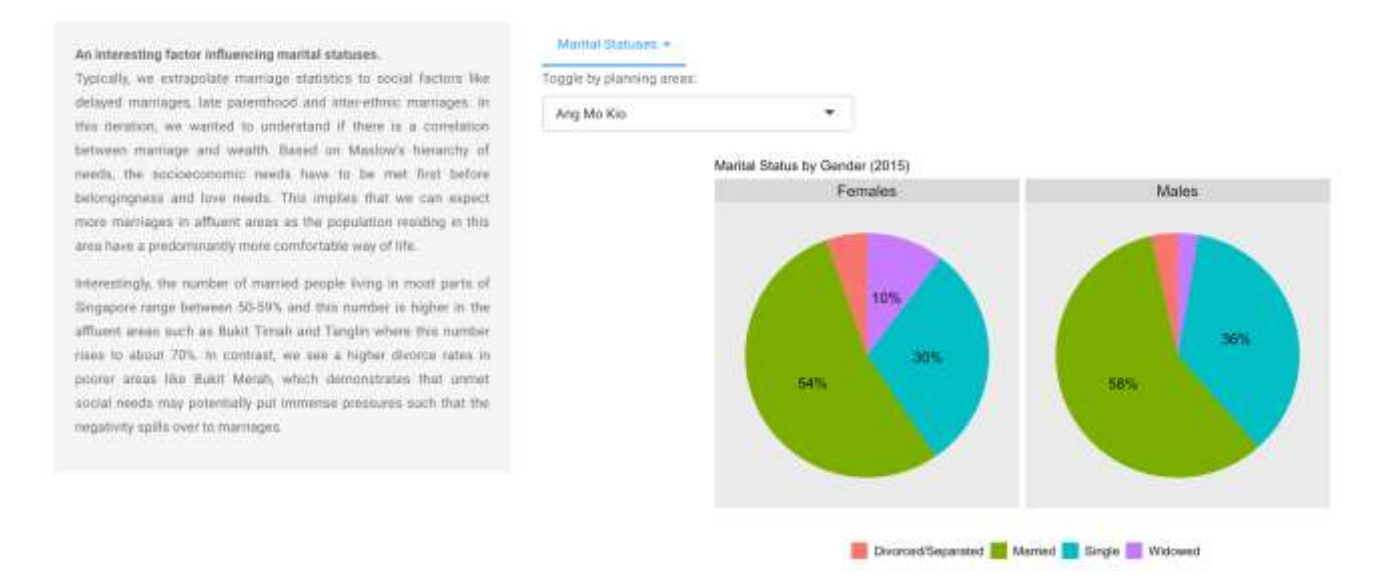

This is the last dashboard of the application. You will find the final exposition on the marriage statistics in Singapore and its significance. On the right side you will the last data visualisation in our application.

If you chick on the Marital Statuses dropdown button you will find the following options:

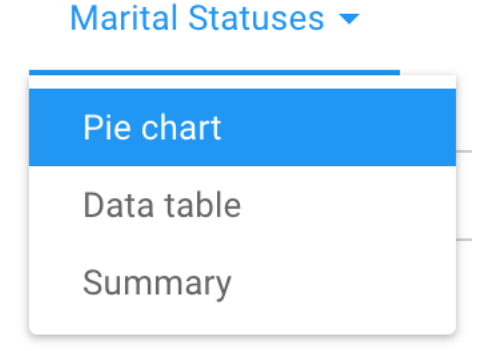

#### P a g e 46 | 49

#### *Pie Chart*

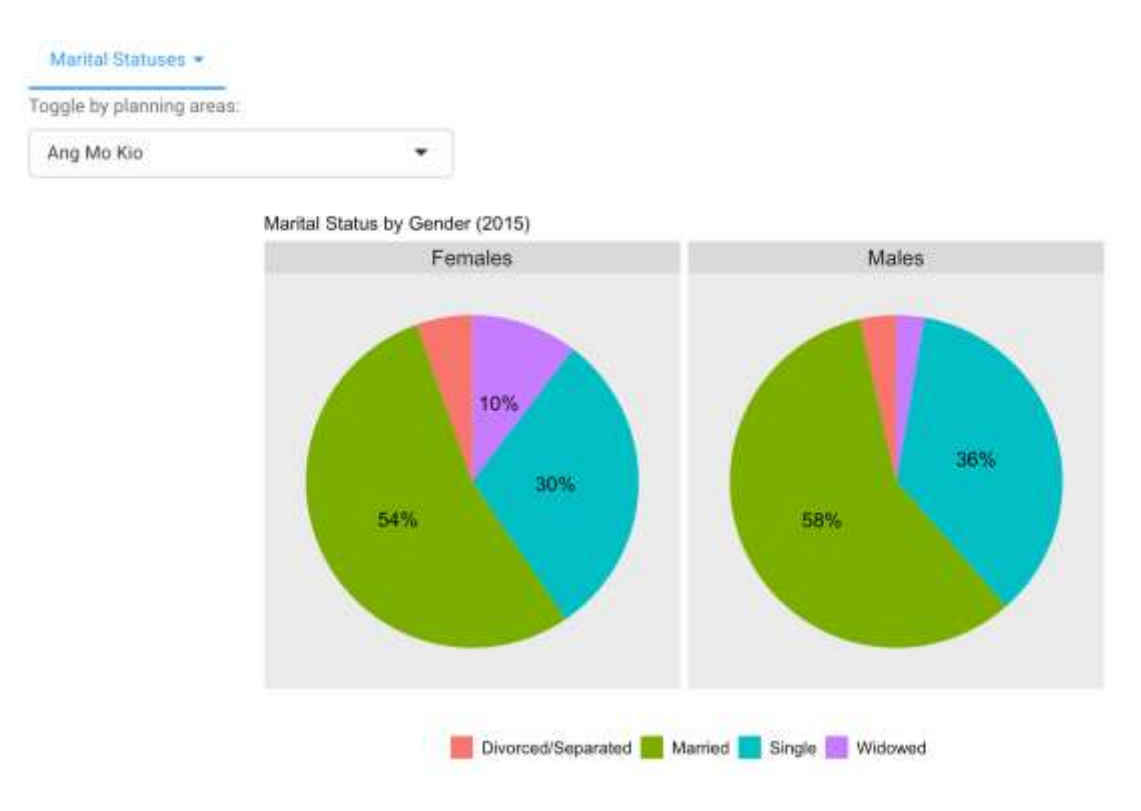

This chart shows within each gender, what is the percentage breakdown of their marital status per planning area. You can filter the planning area using the filter on the top right of the pie chart.

# *Data table*

All the data used in creating the chart is available for you to look or search through.

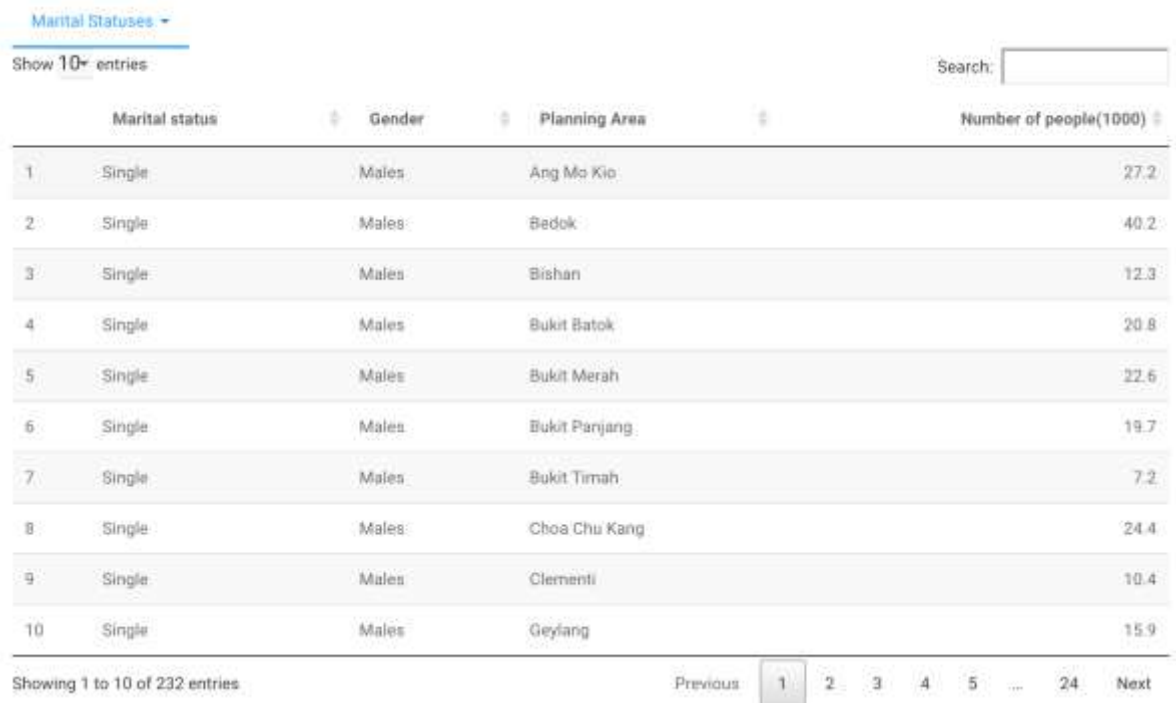

#### *Summary*

A simple data summary of the all the factors used in the visualisations. Includes category data and quartile quartile data

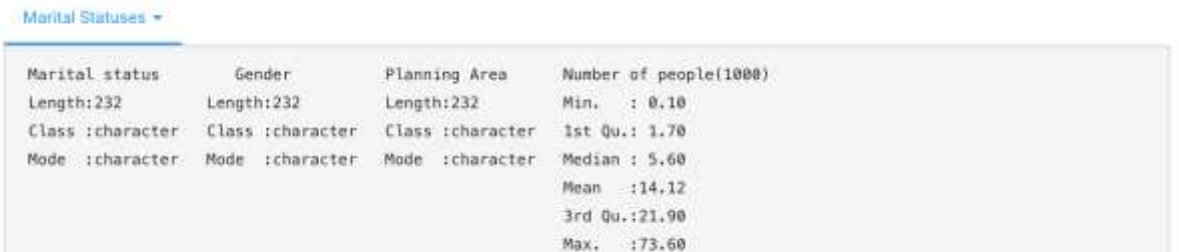